ver. 2.8.0

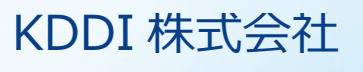

<span id="page-1-0"></span>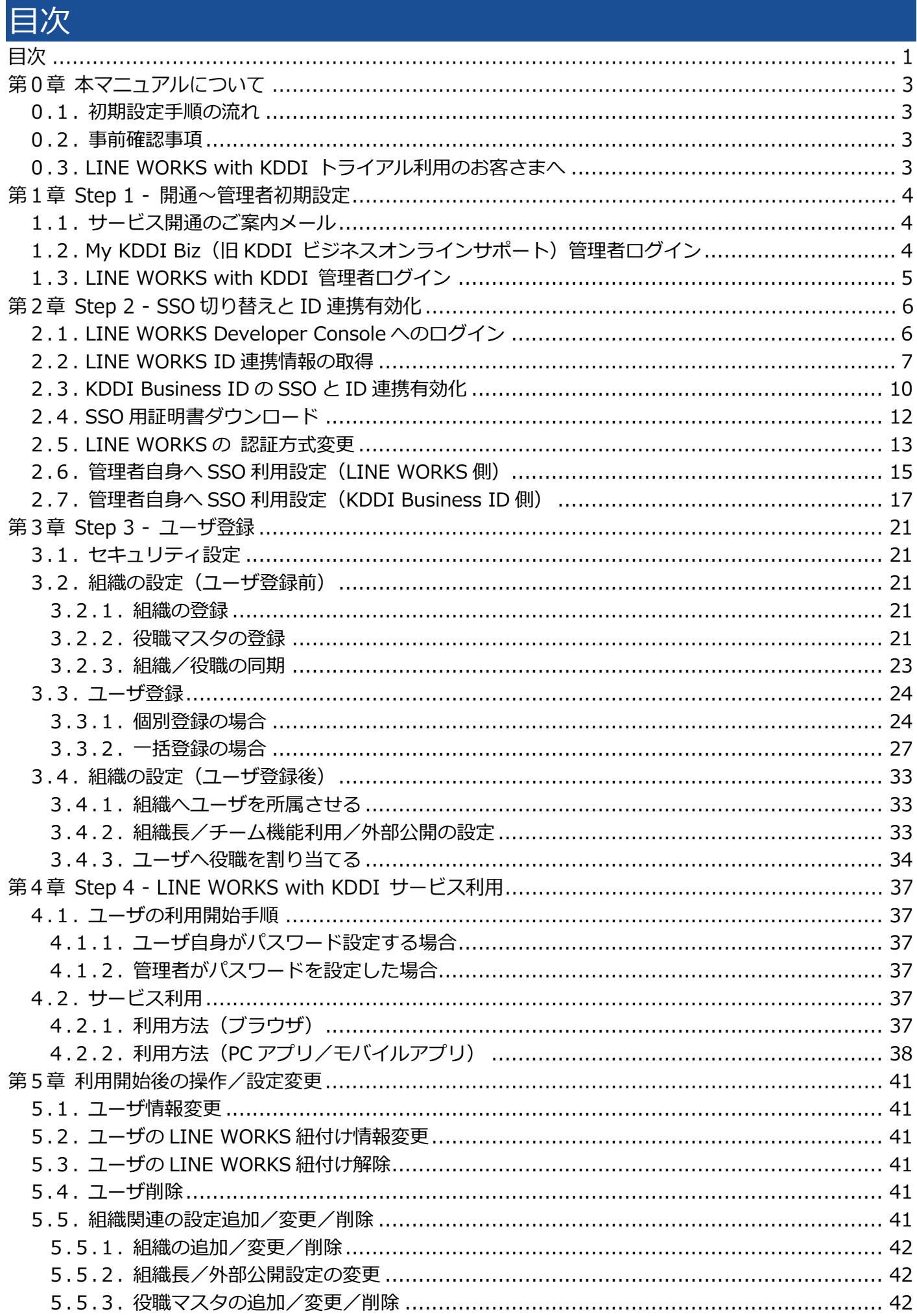

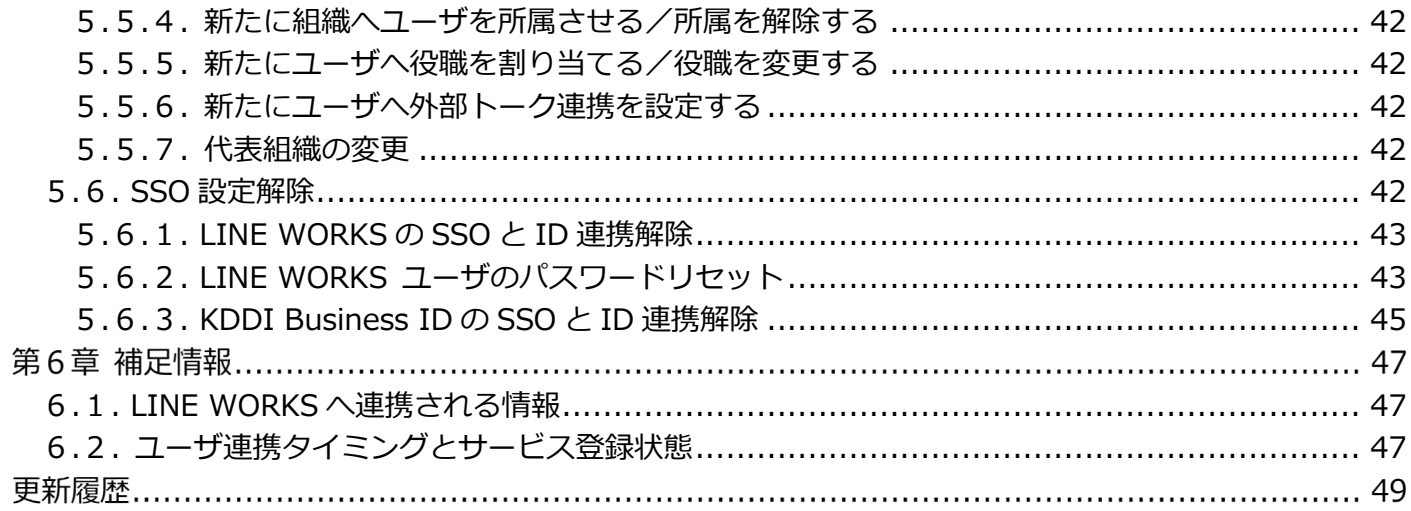

#### 本マニュアルについて 第0章

本マニュアルでは「KDDI Business ID」にて「LINE WORKS with KDDI」のシングルサインオン(以 下、SSO)およびID連携機能を利用するために管理者さまに実施いただく設定手順について記載していま す。

#### <span id="page-3-0"></span>0.1. 初期設定手順の流れ

初期設定⼿順は⼤きく分けて以下の 4 段階となります。

Step 1︓開通〜管理者初期設定

Step 2︓SSO 切り替えと ID 連携有効化

Step 3︓ユーザ登録

Step 4: LINE WORKS with KDDI サービス利用

以降の章で、各Stepの詳細な設定手順を記載します。順にすべて実施いただくことで、「KDDI Business IDI の認証経由で「LINE WORKS with KDDII を利用できるようになります。

#### <span id="page-3-1"></span>0.2. 事前確認事項

初期設定⼿順を実施いただく前に、以下を必ずご確認ください。

・本マニュアルは[、『KDDI Business ID 設定マニュアル』の](https://businessportal.kddi.com/manual/kbi.pdf)別紙の位置づけとなります[。『KDDI](https://businessportal.kddi.com/manual/kbi.pdf)  [Business ID 設定マニュアル』内](https://businessportal.kddi.com/manual/kbi.pdf)で記載している手順については、本マニュアルでは記載を割愛している 場合がありますので、両マニュアルを併せてご確認いただくようお願いします。

・本マニュアルにて記載している「LINE WORKS with KDDII の手順および画面イメージは、今後 「LINE WORKS with KDDI」サービス側にて変更される場合がありますのでご了承ください。

## <span id="page-3-2"></span>0.3. LINE WORKS with KDDI トライアル利用のお客さまへ

「LINE WORKS with KDDI」トライアル申込の際に「KDDI Business ID」同時利用を選択されたお客さ まについても、本マニュアルの手順をもとに初期設定を実施してください。トライアルから本契約へ移行 する際もトライアルで設定した環境をそのままご利⽤いただけます。

※トライアル利用後「LINE WORKS with KDDI」を本契約し利用する際に、「KDDI Business ID」の機 能を利用しない場合は[、5.6.](#page-42-7) の手順を参考に SSO 設定を解除してください。

※トライアル時に「KDDI Business ID」の有償機能(ログイン条件)を利用/設定したお客さまが、 「LINE WORKS with KDDI」本契約移行後有償機能を利用しない場合は、ログイン条件をデフォルトに 戻してください。ログイン条件がデフォルト以外のユーザについては、「KDDI Business ID」が本契約 状態の場合課⾦が発⽣いたします。

#### <span id="page-4-0"></span>第1章 Step 1 - 開通〜管理者初期設定

Step 1: 開通〜管理者初期設定の詳細手順について説明します。

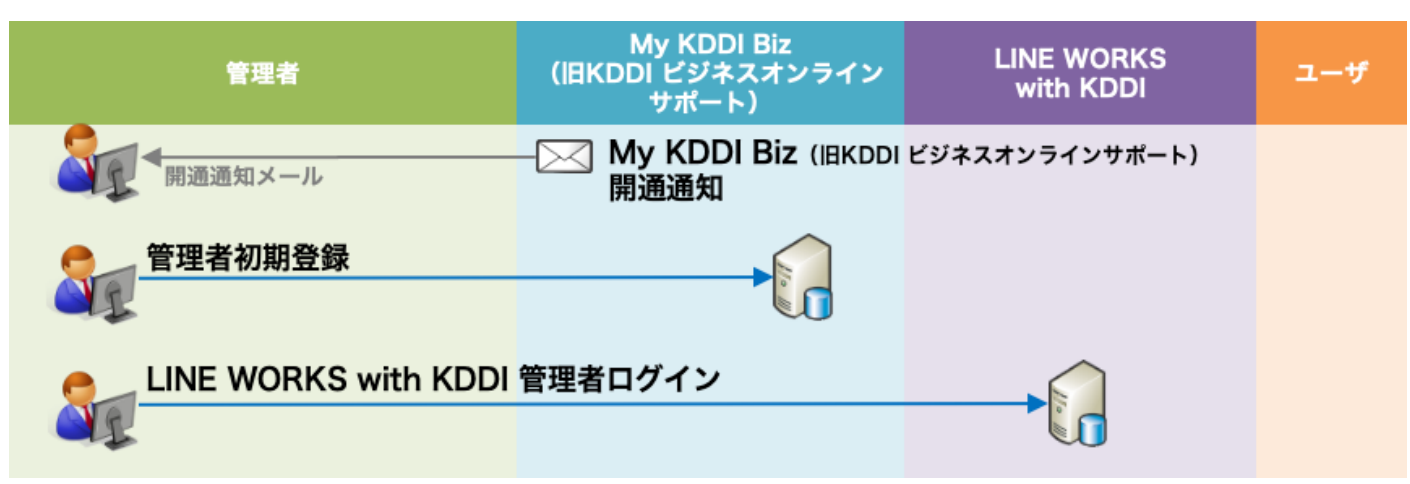

## <span id="page-4-1"></span>1.1. サービス開通のご案内メール

新規に「KDDI Business ID」をお申し込みいただくと、申込書に記載の管理者メールアドレス宛に「My KDDI Biz(旧 KDDI ビジネスオンラインサポート)」より開通通知メールが届きます。

メール送信元︓**mail-bizportal@mail.bizportal.kddi.com** メール題名︓**【My KDDI Biz(旧 KDDI ビジネスオンラインサポート)】申込受付完了のお知らせ**

メールが届いていることを確認したら、メール本文に記載されているワンタイム URL ヘアクセスし、パス ワードの設定を実施してください。

**【注意事項】メール内の URL には有効期限が設定されています** メールに記載されている URL は、送信日を含む 7 日間の有効期限を設定しています。期限が切れてしまった場 合、ログイン画面の「パスワードを忘れた方はこちら」よりパスワード設定を実施してください。

## <span id="page-4-2"></span>1.2. My KDDI Biz(旧 KDDI ビジネスオンラインサポート)管理者ログイン 「My KDDI Biz(旧 KDDI ビジネスオンラインサポート)」へログインします。

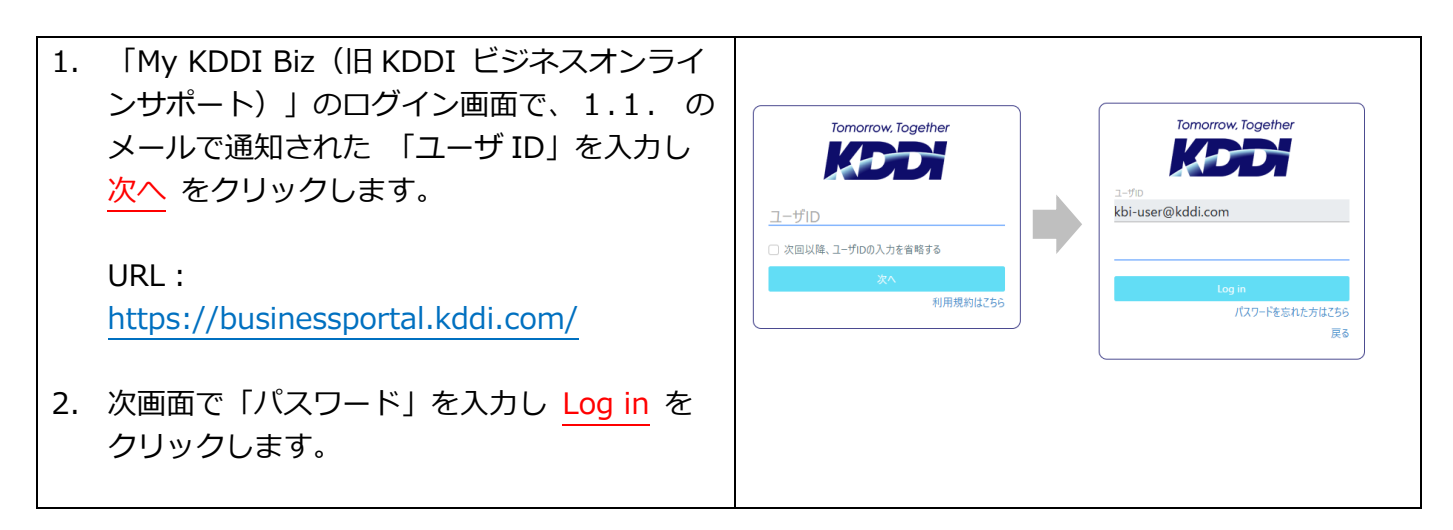

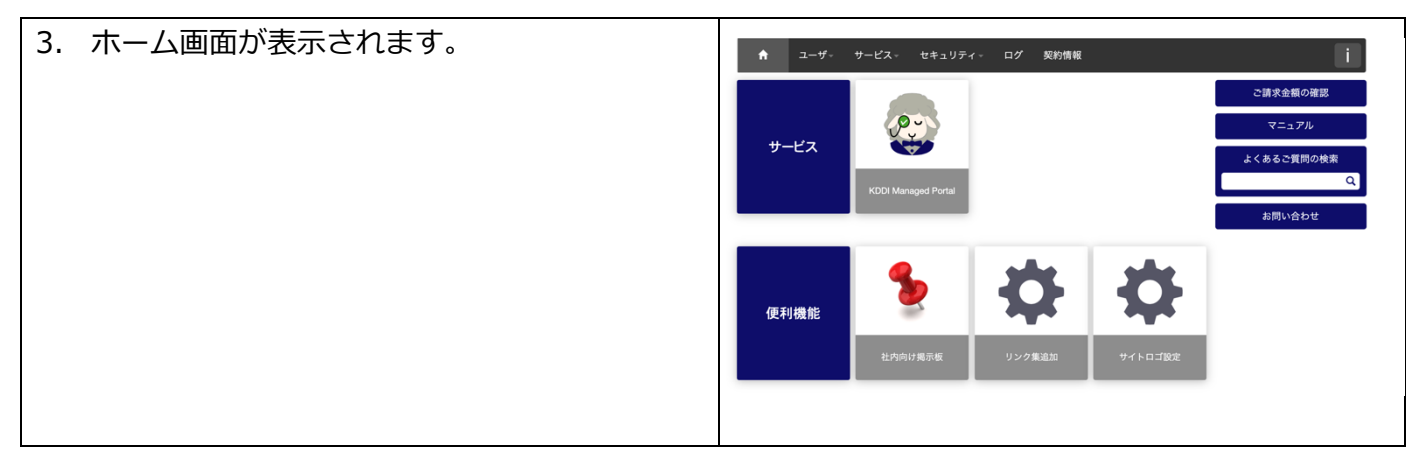

# <span id="page-5-0"></span>1.3. LINE WORKS with KDDI 管理者ログイン

「LINE WORKS with KDDI」を新規にご利⽤される場合は、「LINE WORKS with KDDI」を開通しログ インできる状態にしてください。※詳細は「LINE WORKS with KDDI」サービスからのご案内を参照し てください。

#### <span id="page-6-0"></span>第2章 Step 2 - SSO 切り替えとID連携有効化

Step 2: SSO切り替えとID連携有効化の詳細手順について説明します。

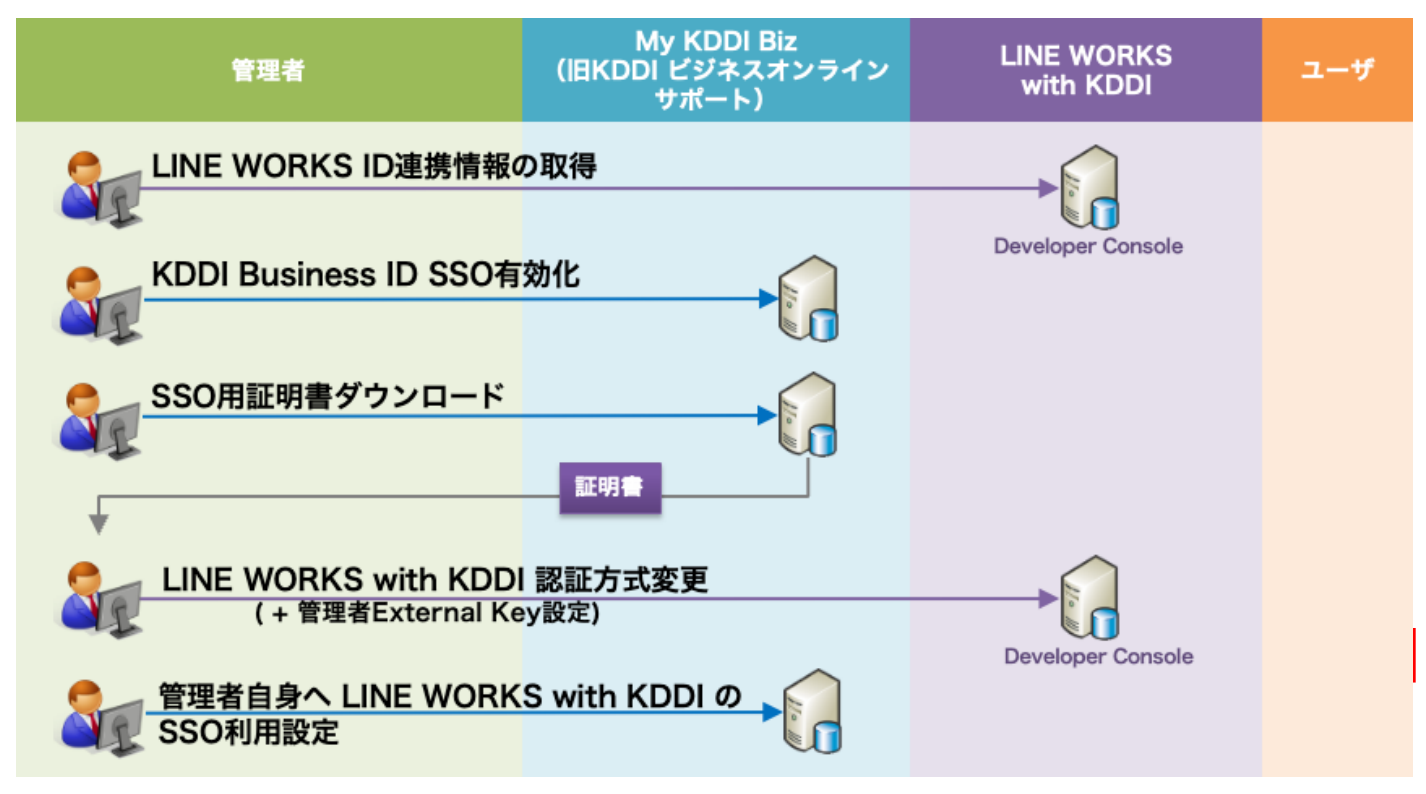

# <span id="page-6-1"></span>2.1. LINE WORKS Developer Console へのログイン

「LINE WORKS with KDDI」のSSOやID連携の設定を⾏えるDeveloper Consoleへログインします。

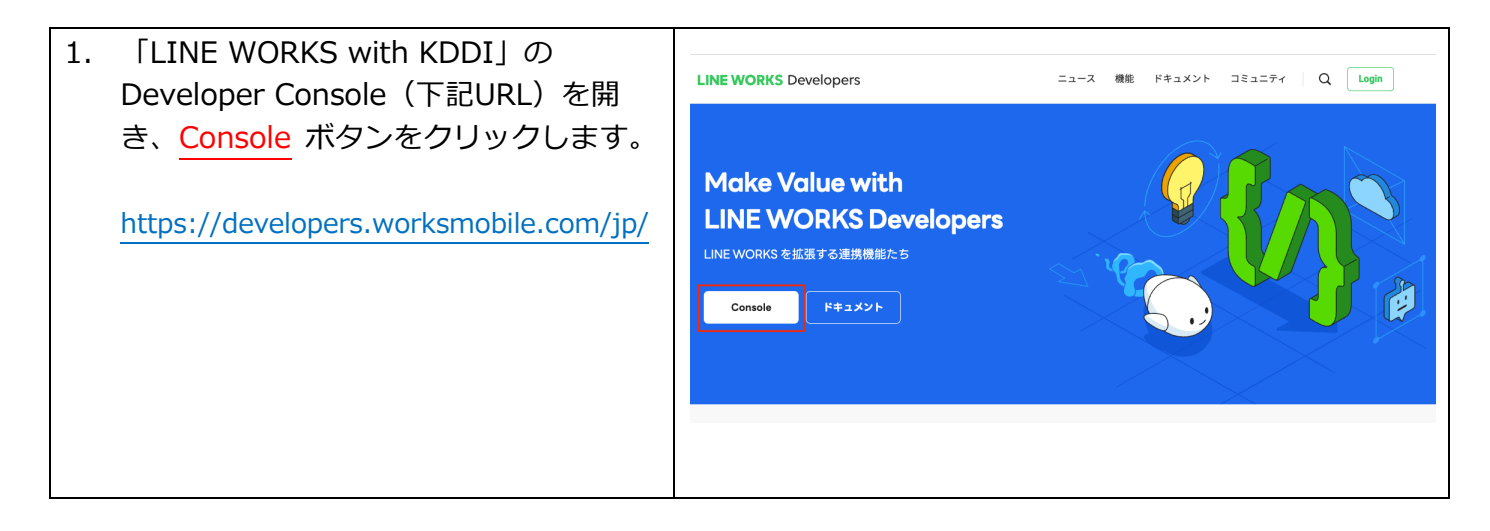

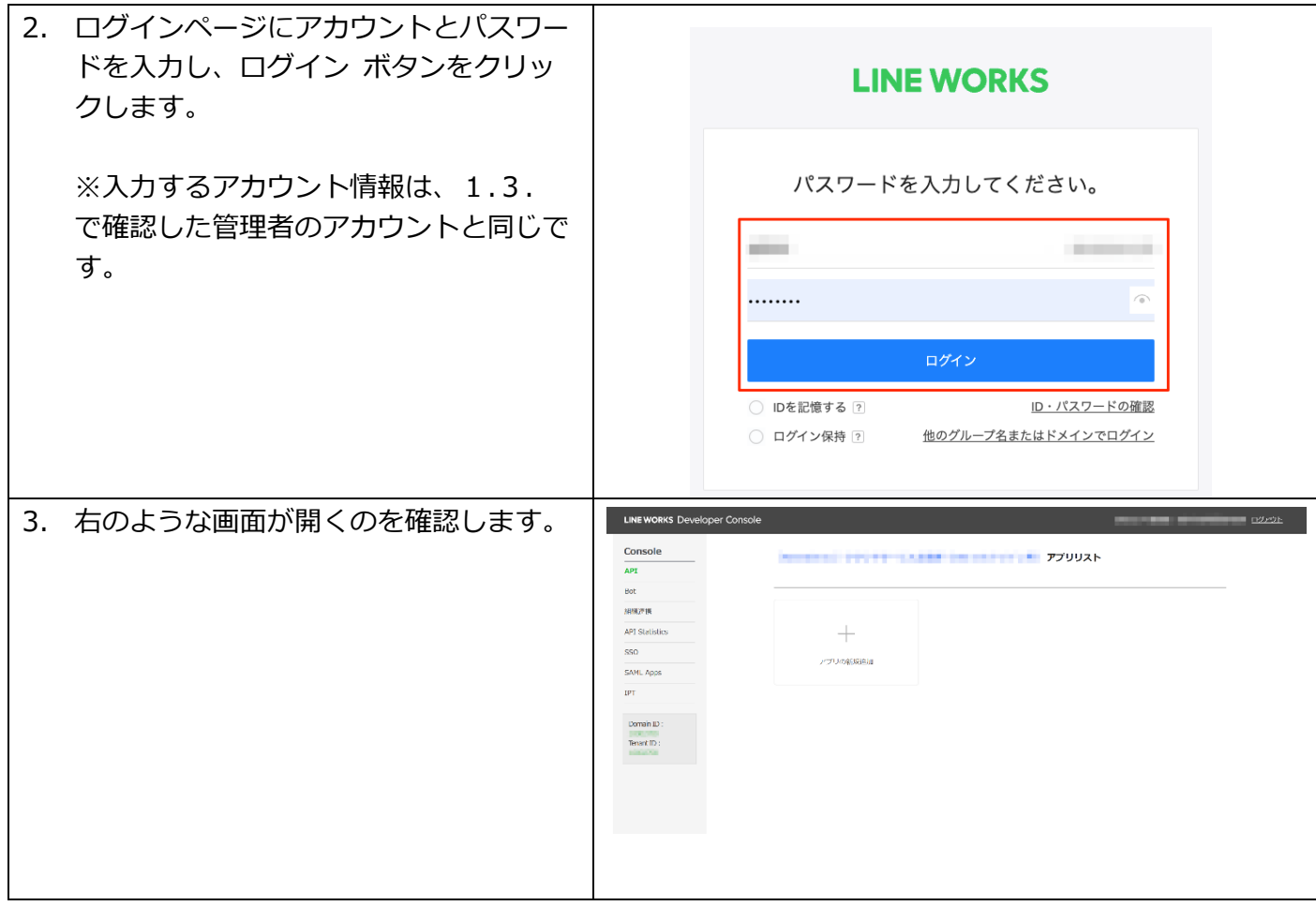

# <span id="page-7-0"></span>2.2. LINE WORKS ID 連携情報の取得

Developer Consoleから、ID連携を行うための情報を取得します。後の手順で使用するテキストデータを コピーしますので、メモ帳などのテキストエディタアプリをご準備の上実施ください。

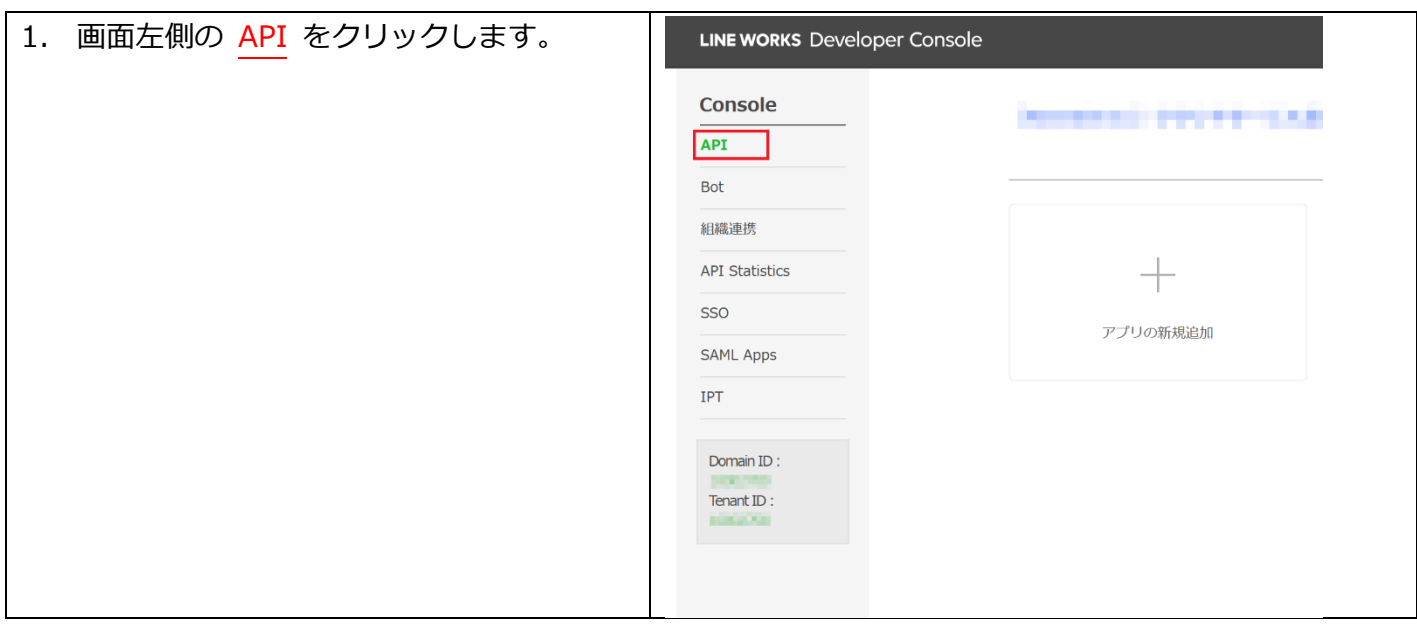

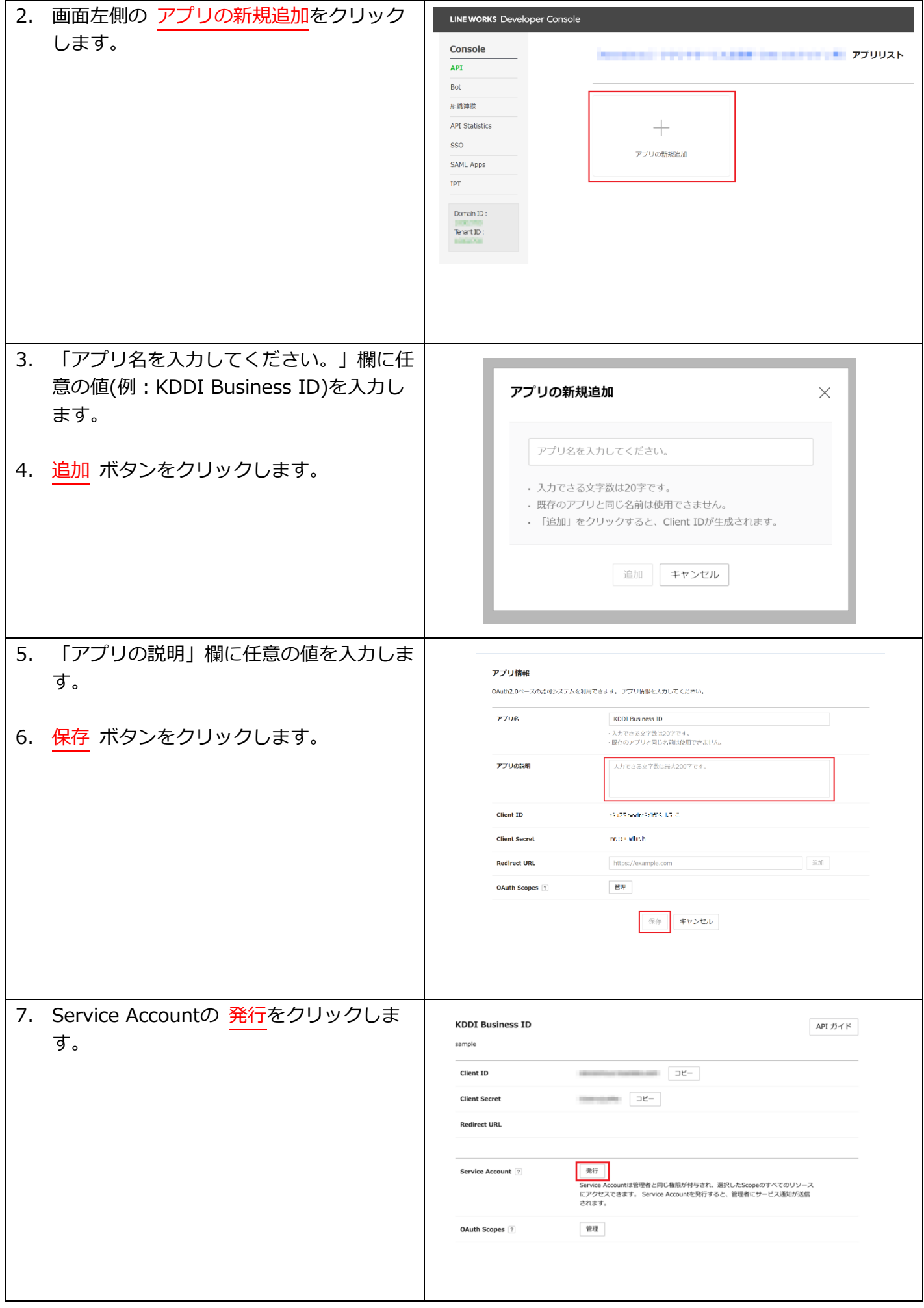

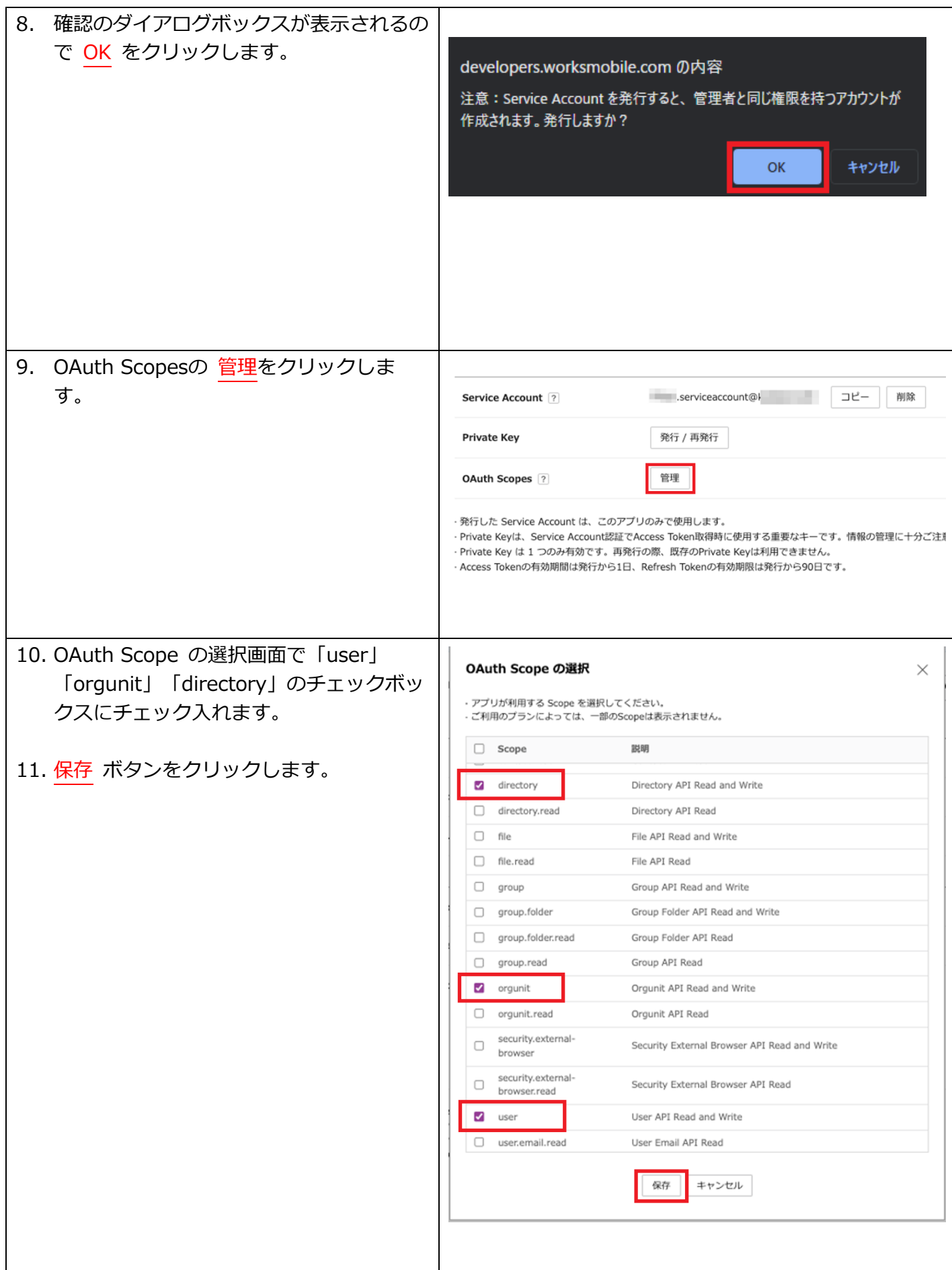

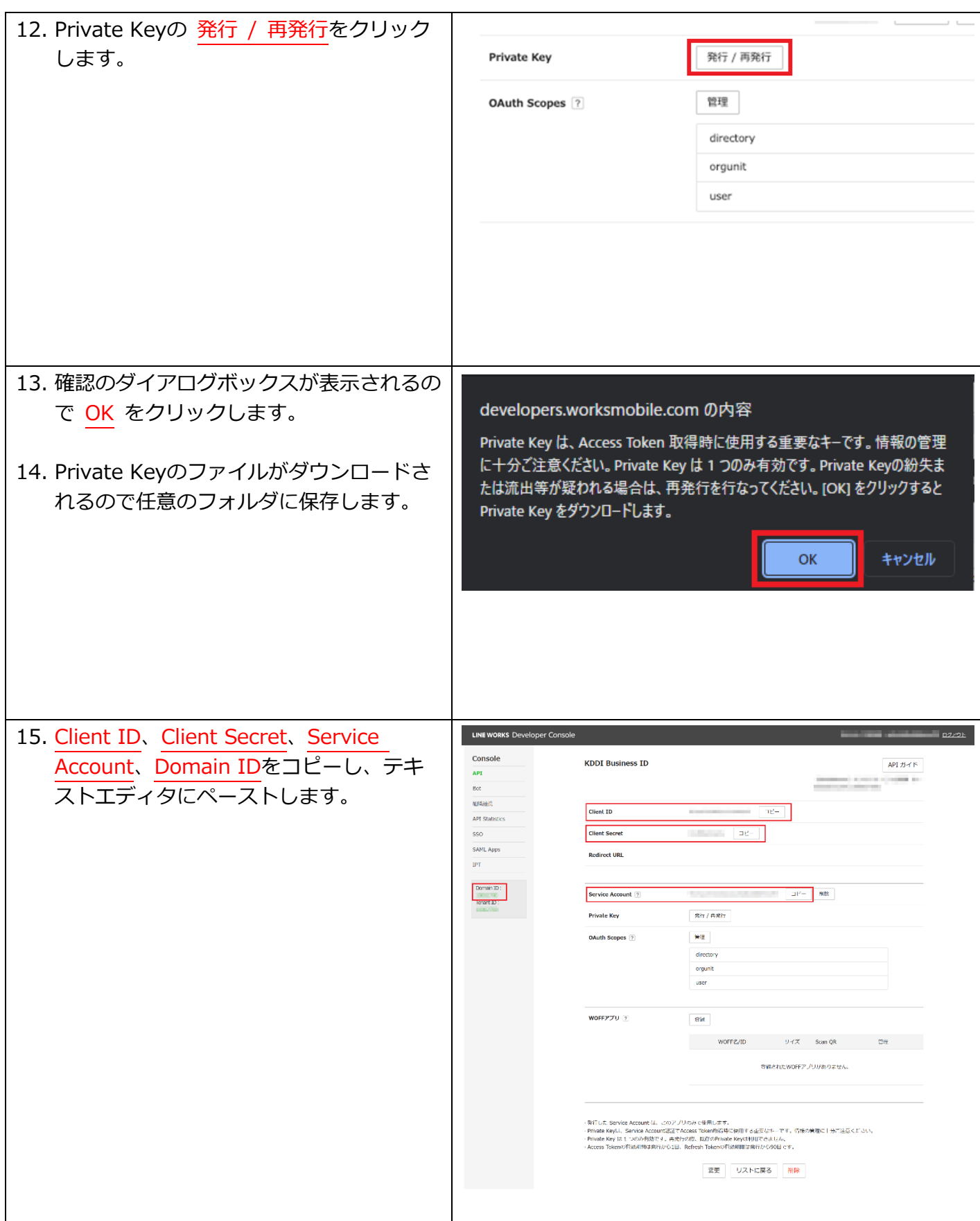

# <span id="page-10-0"></span>2.3. KDDI Business ID の SSO と ID 連携有効化

「My KDDI Biz(旧KDDI ビジネスオンラインサポート)」にて、「KDDI Business ID」から「LINE WORKS with KDDI」 へのSSOとID連携を有効化します。

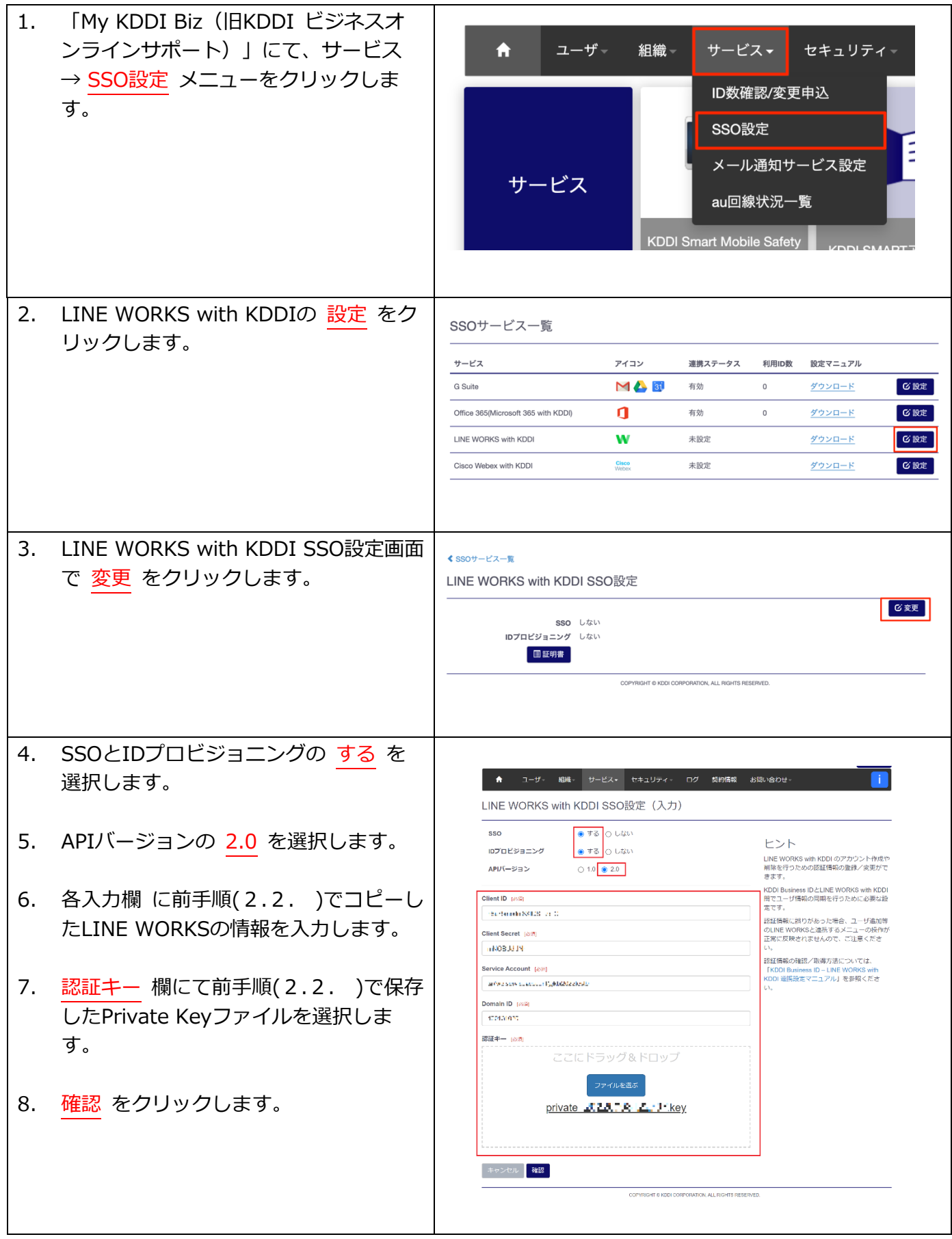

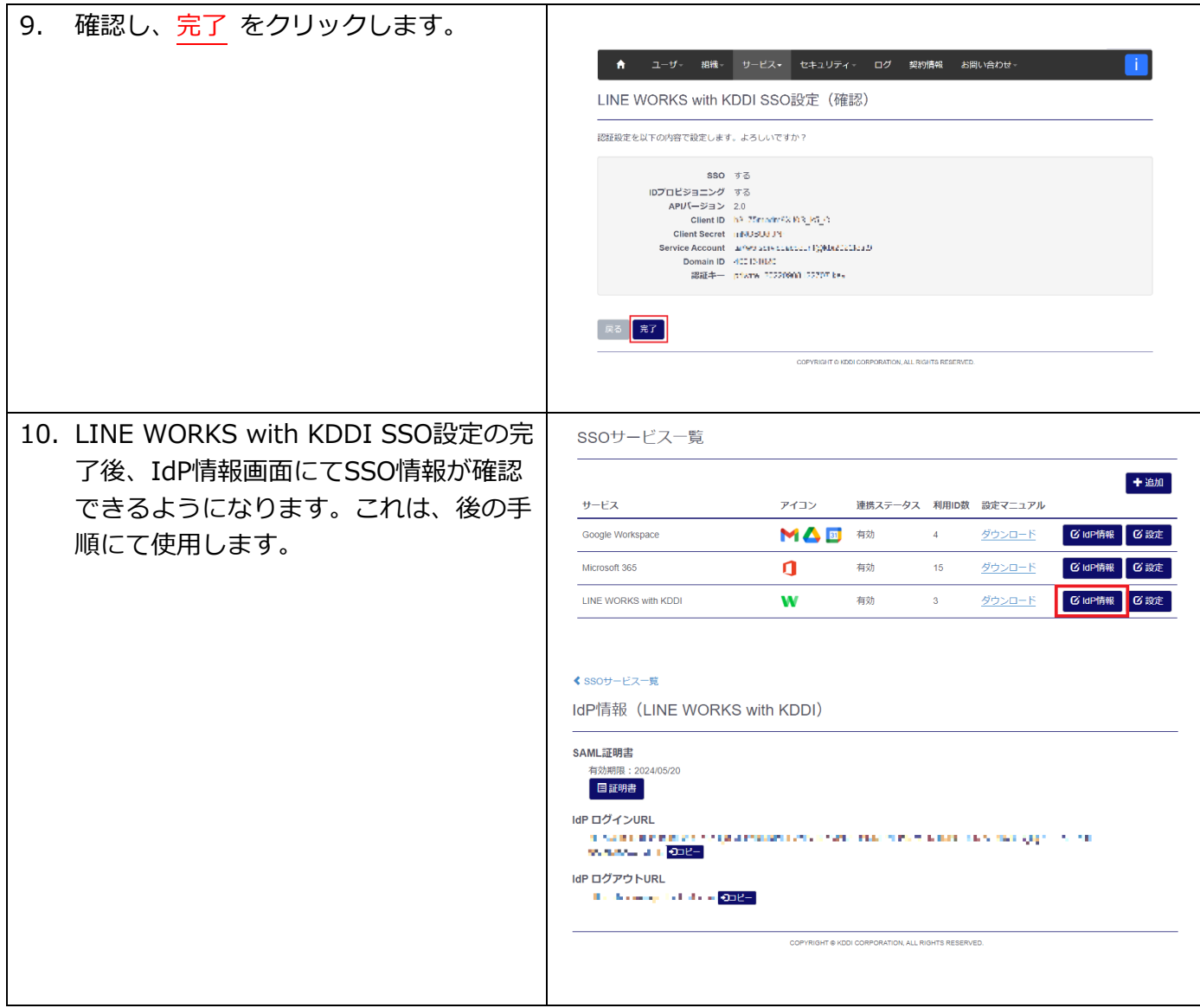

# <span id="page-12-0"></span>2.4. SSO 用証明書ダウンロード

「My KDDI Biz (旧KDDI ビジネスオンラインサポート)」にて、SSO用証明書のダウンロードを行いま す。

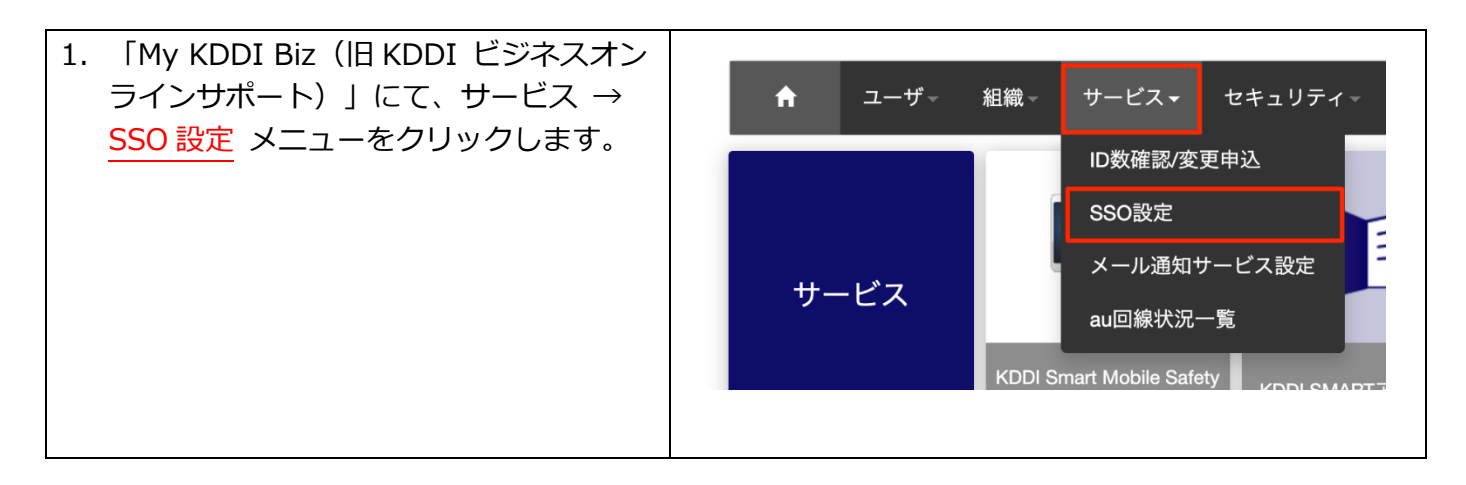

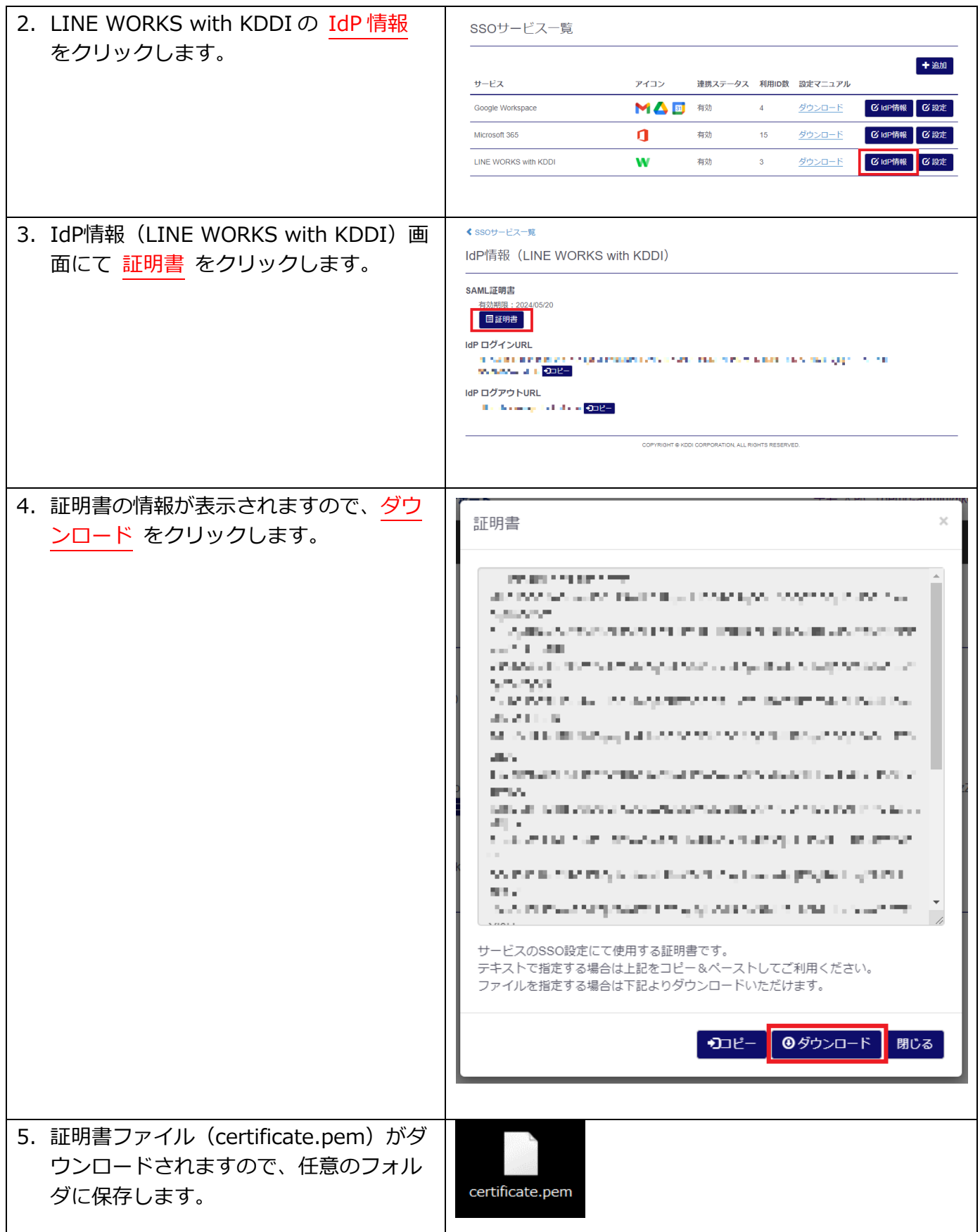

# <span id="page-13-0"></span>2.5. LINE WORKS の認証方式変更

「LINE WORKS with KDDI」にて、認証⽅式をSSOに切り替えます。

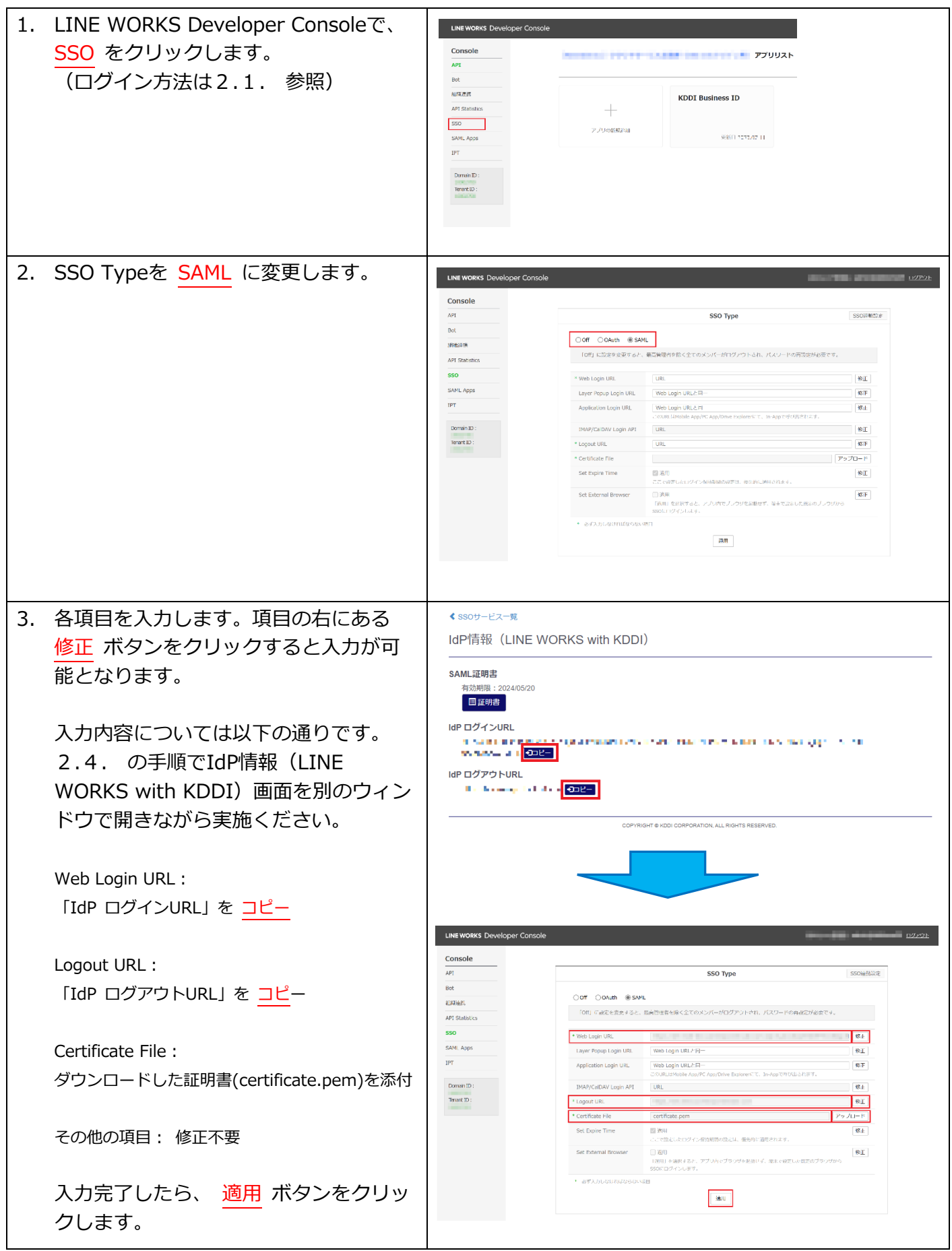

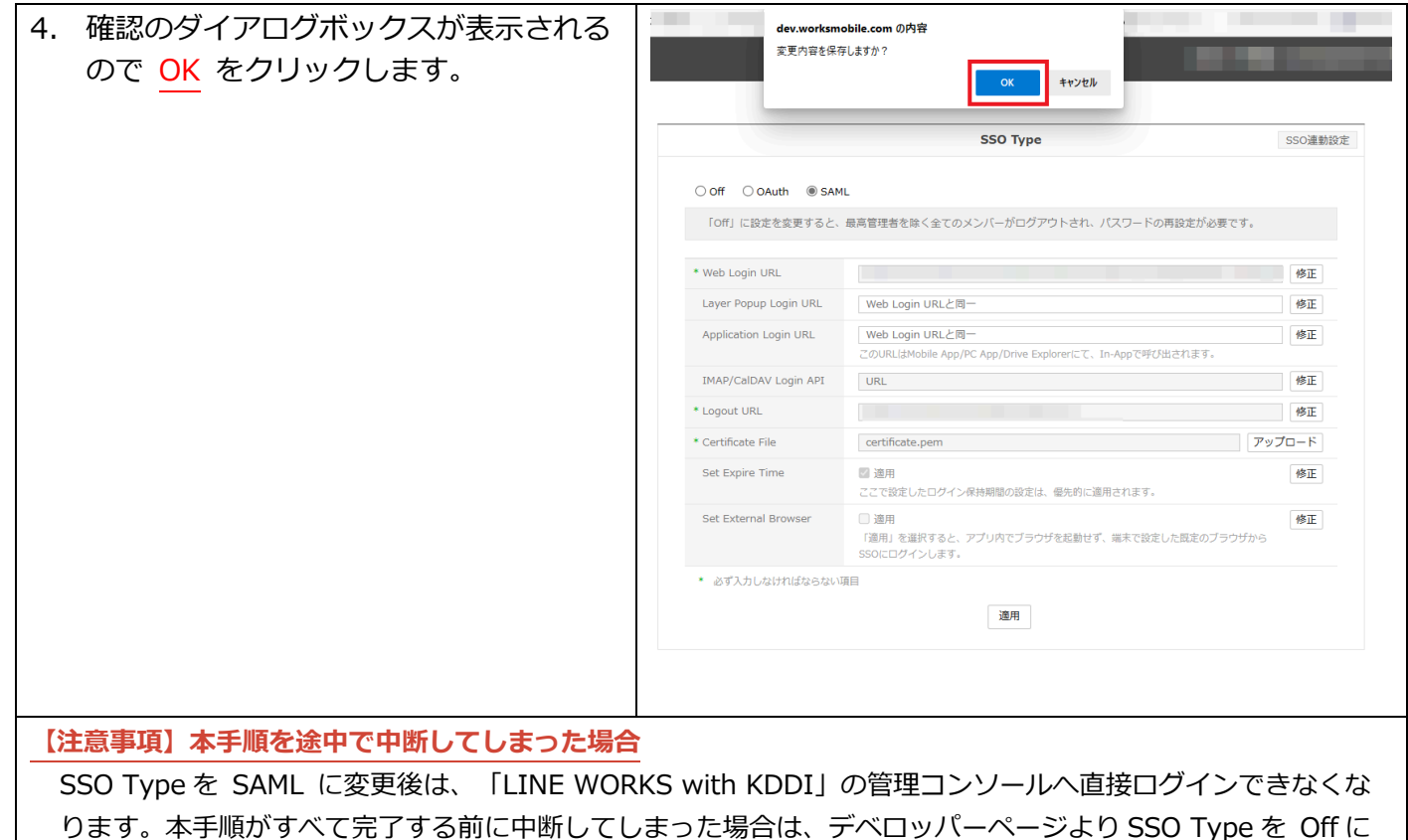

戻して再度やり直してください。 本手順完了時点で認証方式がSSOへ切り替わりましたが、まだ管理者自身がSSOできる状態となっていま せん。引き続[き2.6.](#page-15-0) および [2.7.](#page-17-0) の⼿順を実施してください。

# <span id="page-15-0"></span>2.6. 管理者自身へ SSO 利用設定 (LINE WORKS 側)

「LINE WORK with KDDI」側の管理者IDに対し、SSOおよびID連携する際に必要となるExternal Keyと いう情報を設定します(後の⼿順で、同じ値を「KDDI Business ID」側にも設定します)。

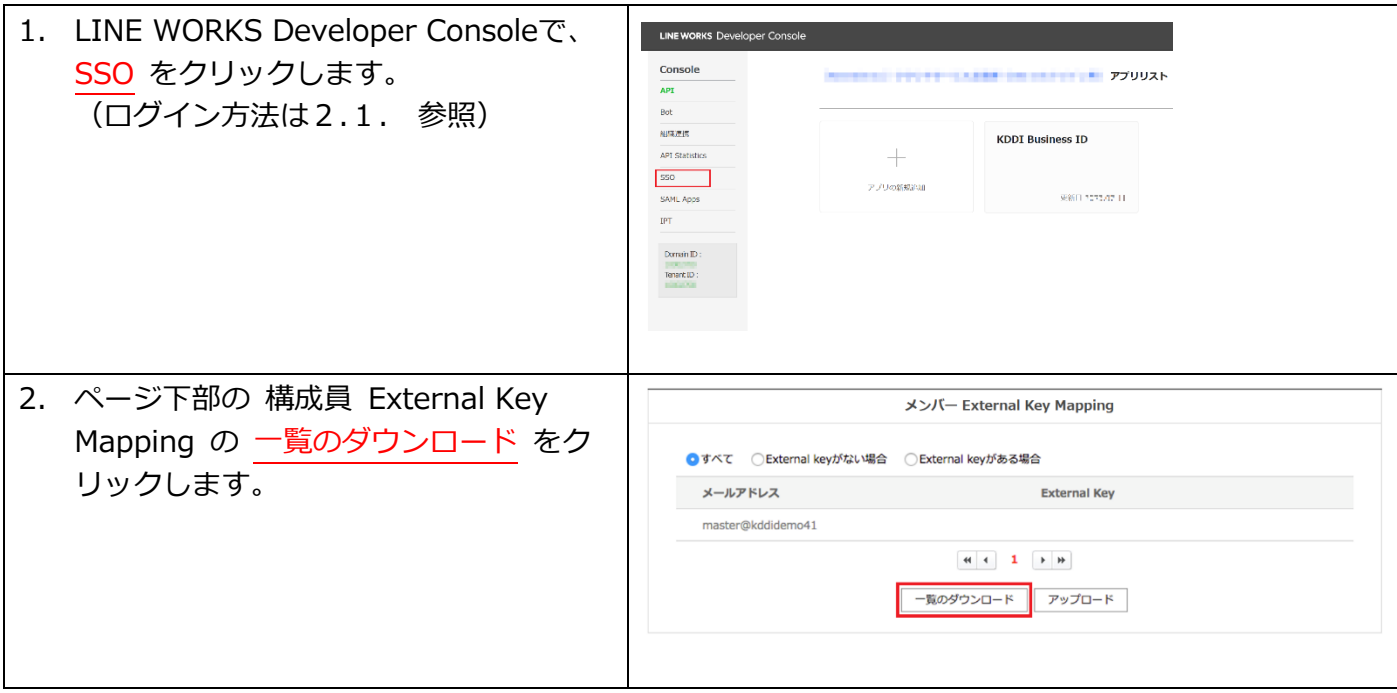

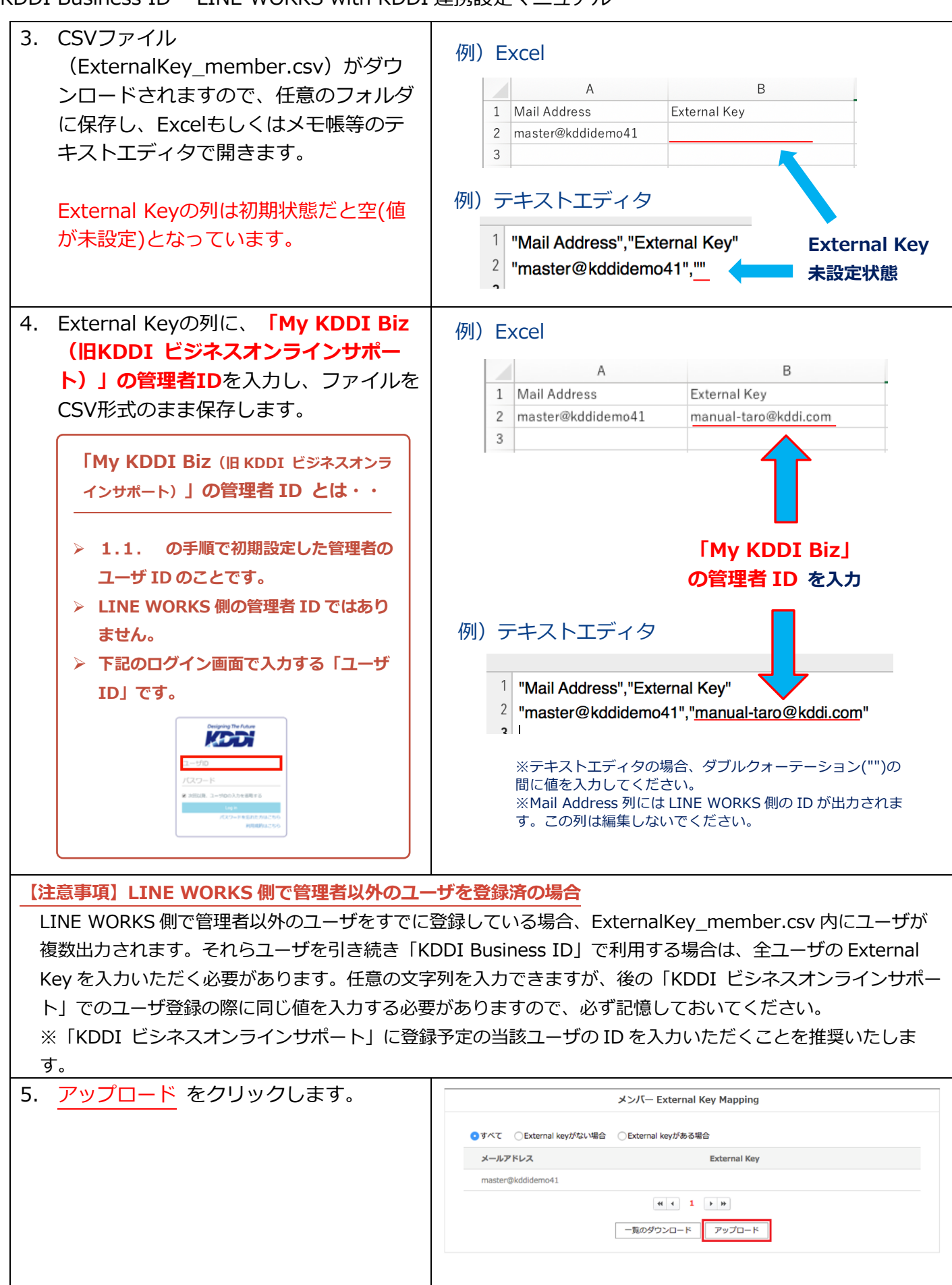

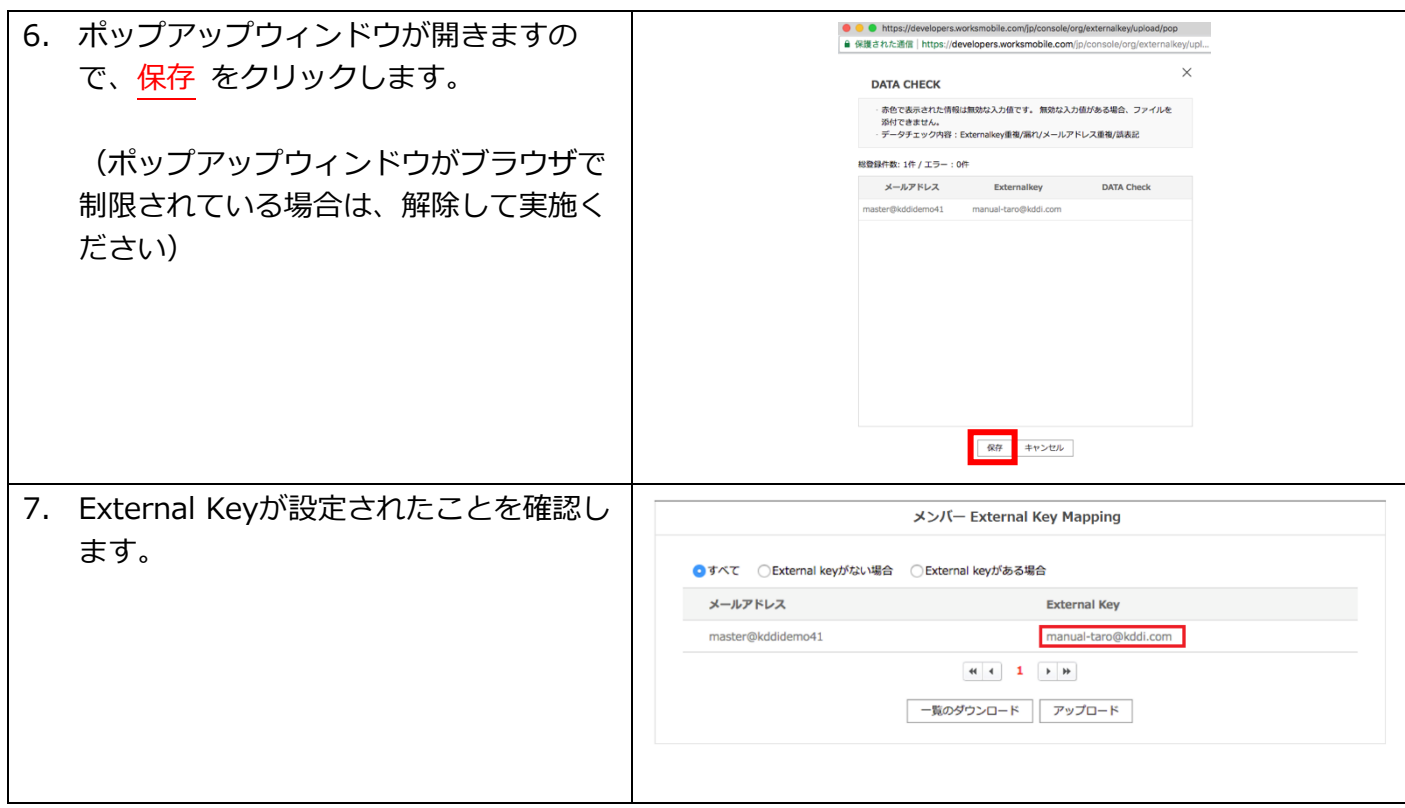

# <span id="page-17-0"></span>2.7. 管理者自身へ SSO 利用設定 (KDDI Business ID 側)

「My KDDI Biz (旧KDDI ビジネスオンラインサポート)」管理者画面より、管理者自身へ「LINE WORKS with KDDI」サービスの紐付けを行います。

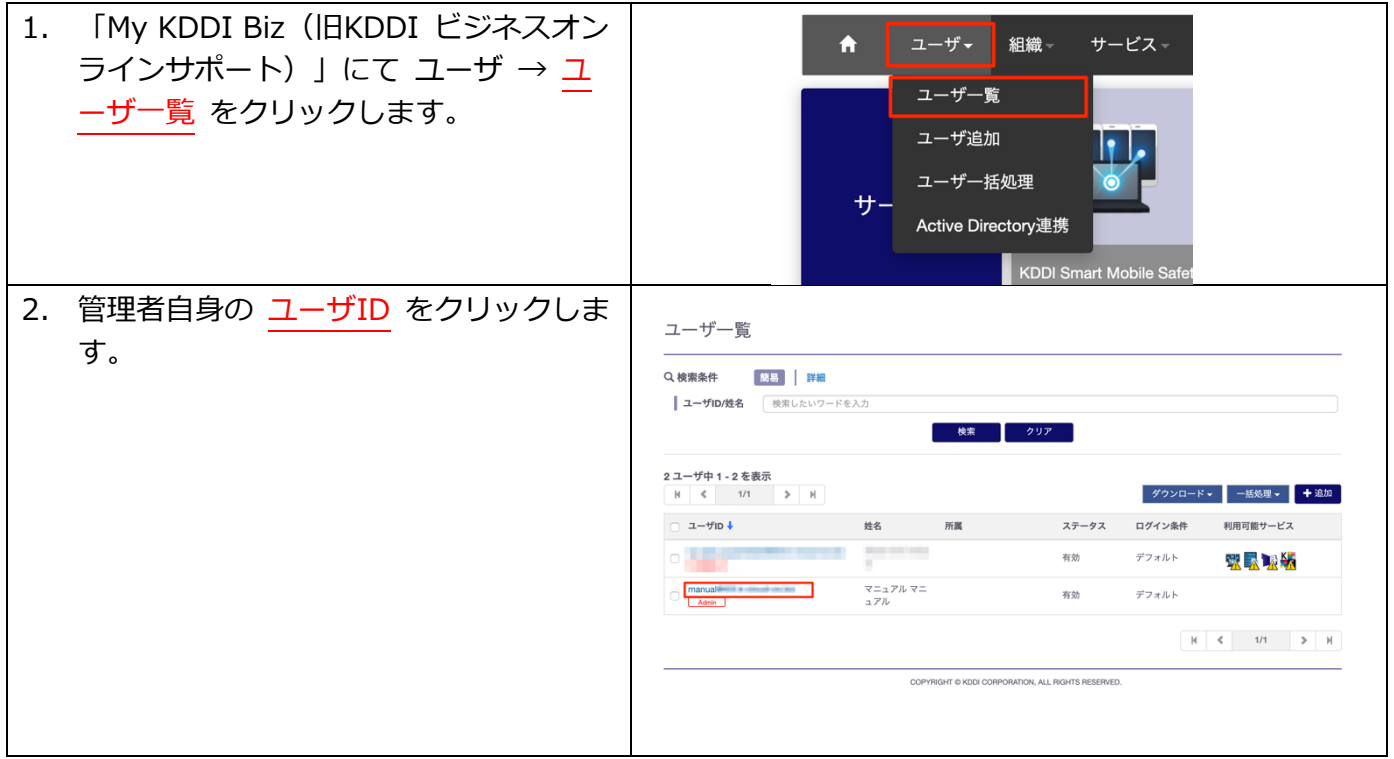

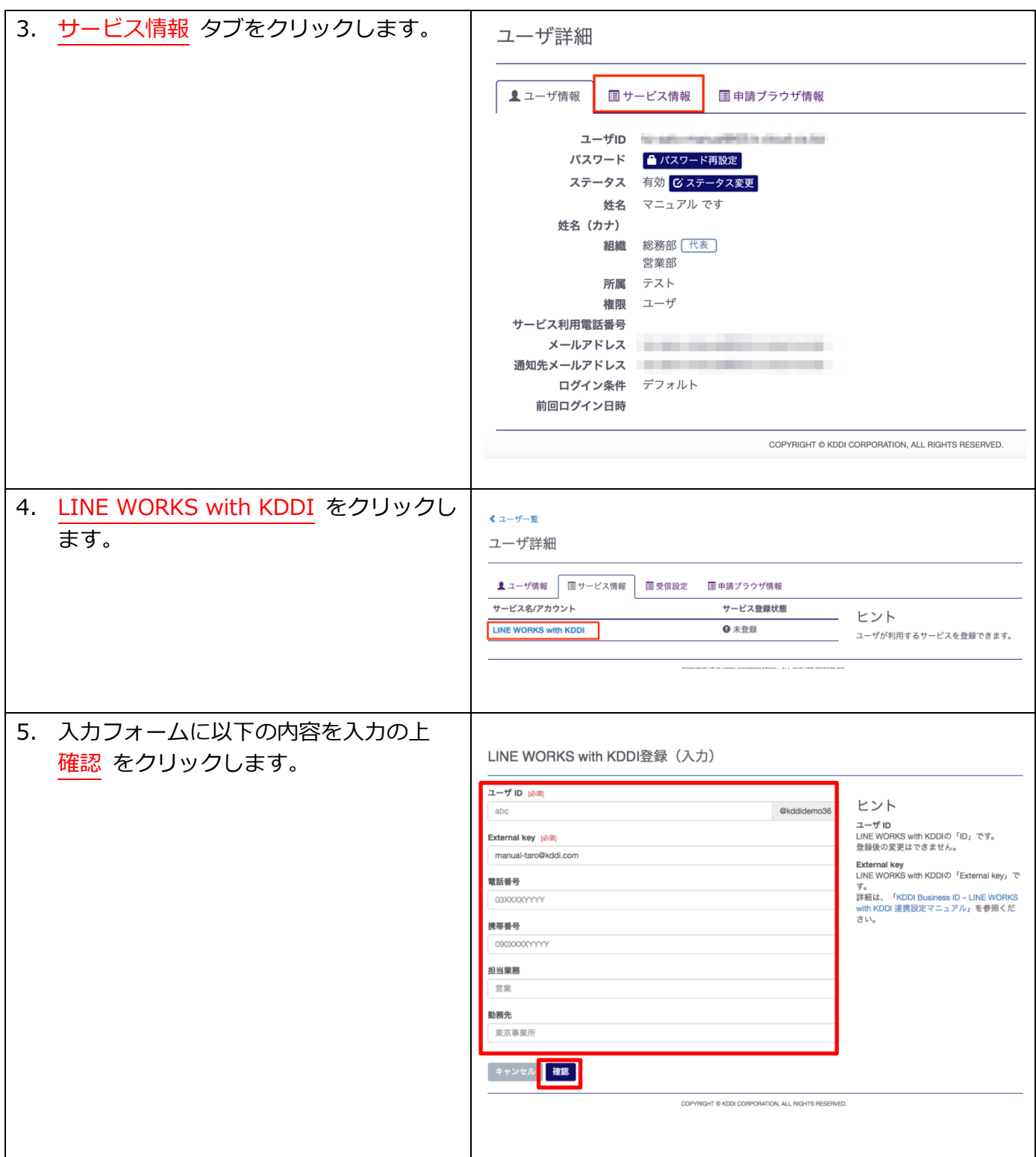

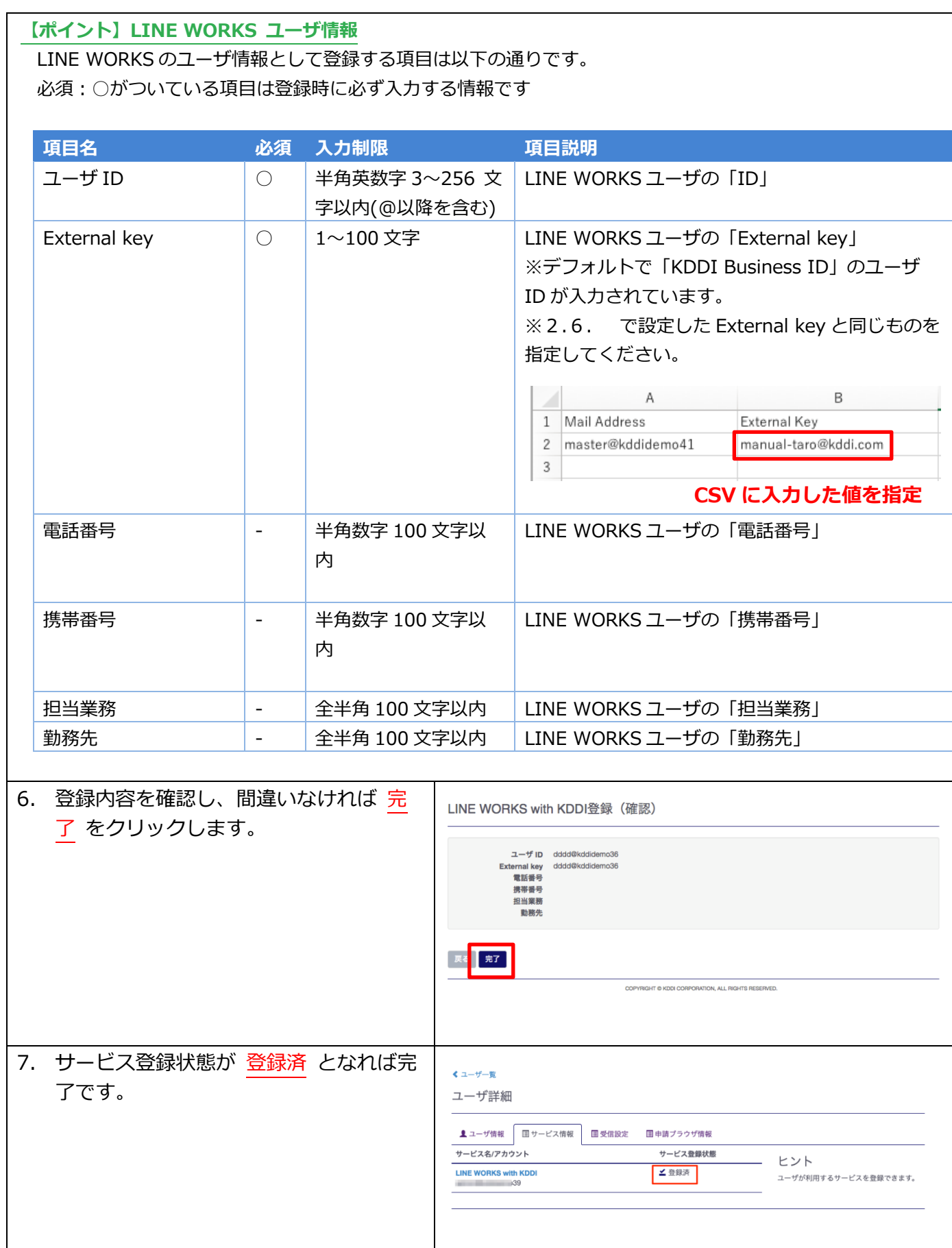

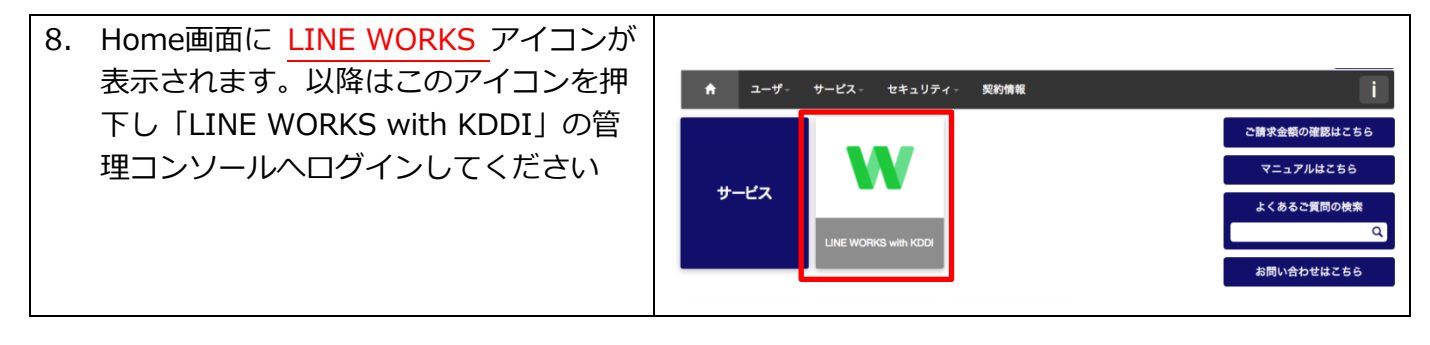

<span id="page-21-0"></span>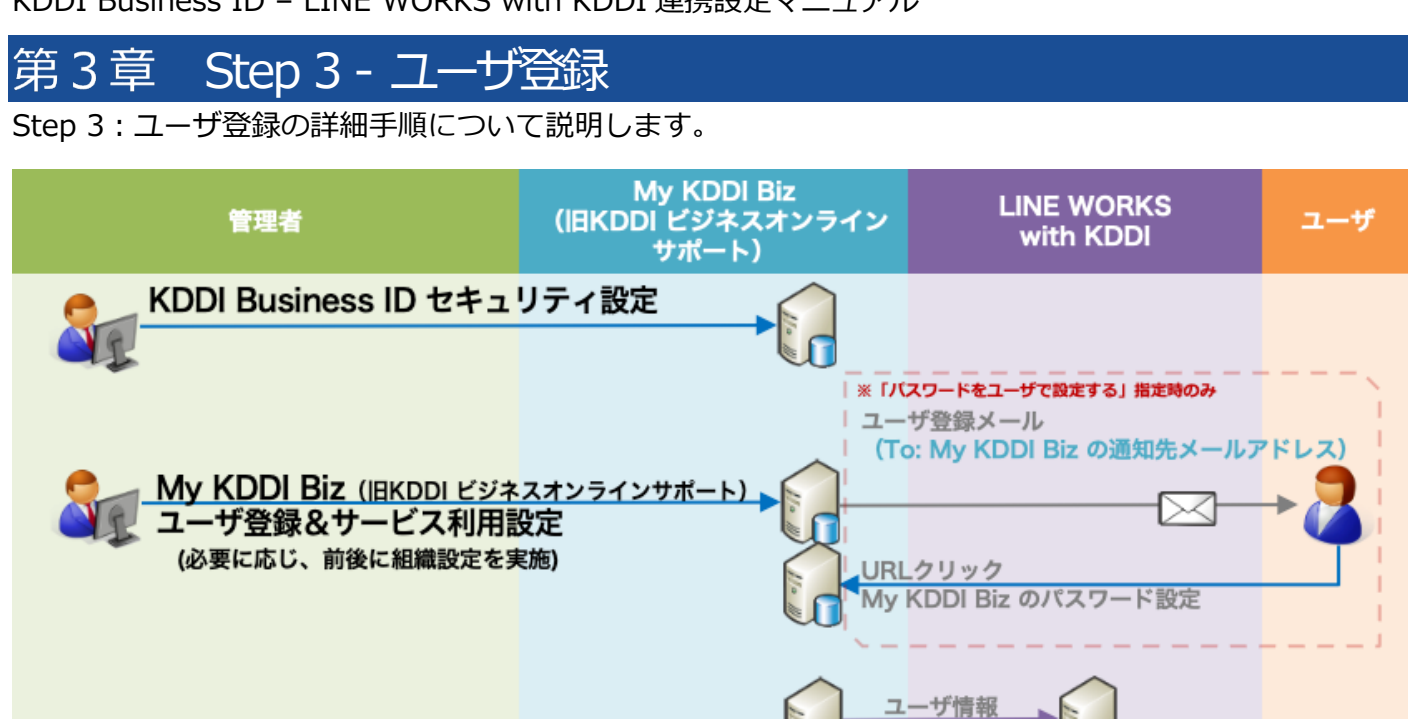

## <span id="page-21-1"></span>3.1. セキュリティ設定

「KDDI Business ID」では IP アドレスによるアクセス制限が可能です。また多要素認証の適⽤やブラウ ザ制限の利⽤設定、パスワード強度の設定も可能です。

システム連携

上記機能をご利用いただく場合、ユーザ登録の前にログイン条件の作成、IP アドレス登録、パスワード強 度の設定などを⾏います。⼿順については[、『KDDI Business ID 設定マニュアル』の](https://businessportal.kddi.com/manual/kbi.pdf)「セキュリティ」 の章を参照ください。 ※この設定は後からでも実施できます。

※本機能を使用しない場合、手順をスキップしてください。

#### <span id="page-21-2"></span>3.2. 組織の設定(ユーザ登録前)

ユーザの組織管理を⾏い、LINE WORKS へ組織情報を連携する場合、ユーザ登録前に下記を実施しま す。

※この設定は後からでも実施できます。

※本機能を使用しない場合、手順をスキップしてください。

#### <span id="page-21-3"></span>3.2.1. 組織の登録

[『KDDI Business ID 組織管理マニュアル』の](https://businessportal.kddi.com/manual/kbi_org.pdf)「組織登録」を参照し、組織の登録を実施してください。

#### <span id="page-21-4"></span>3.2.2. 役職マスタの登録

LINE WORKS で「役職」を使用する場合のみ、下記手順を実施します。

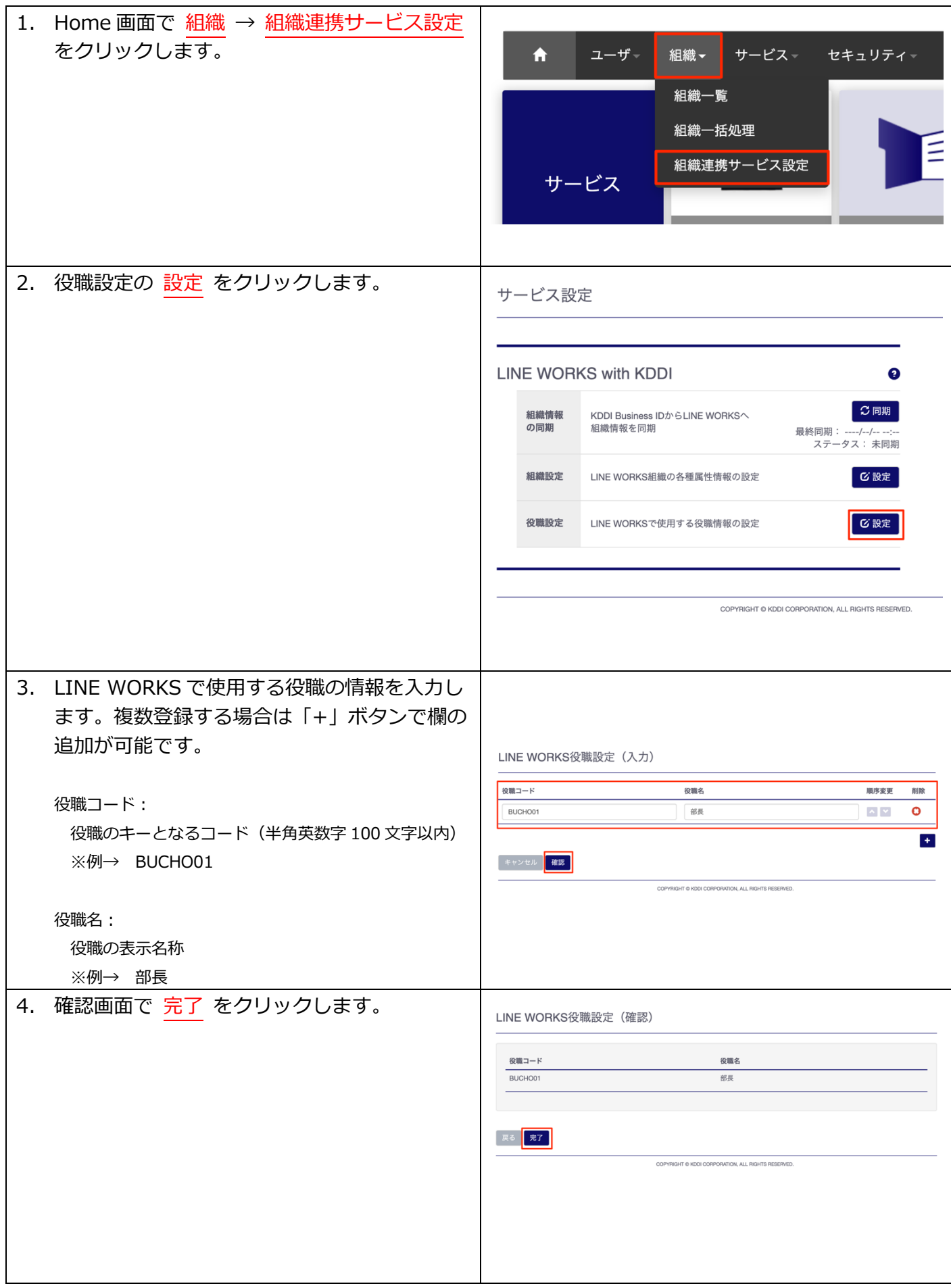

## <span id="page-23-0"></span>3.2.3. 組織/役職の同期

組織および役職の登録内容を LINE WORKS 側へ同期します。

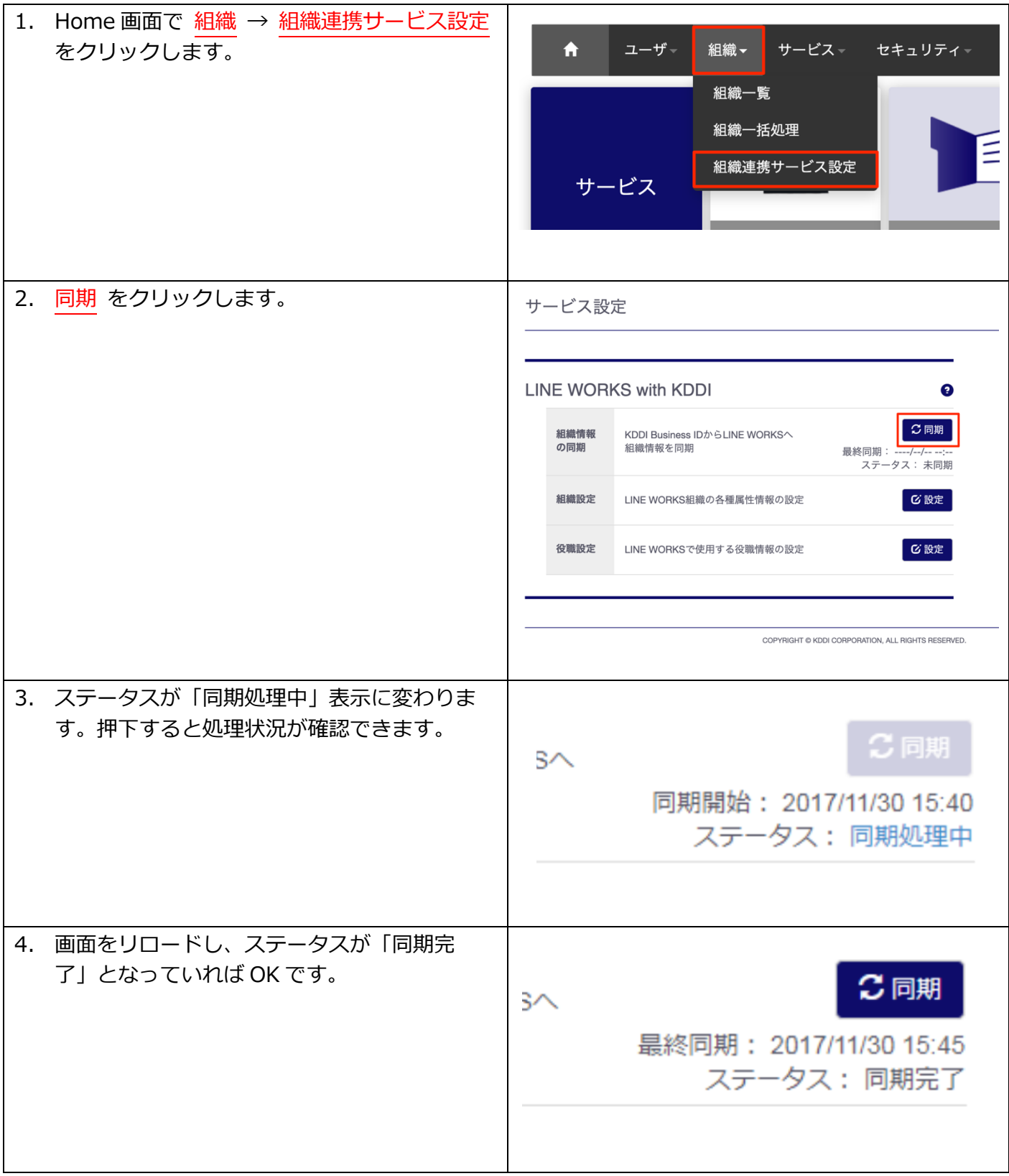

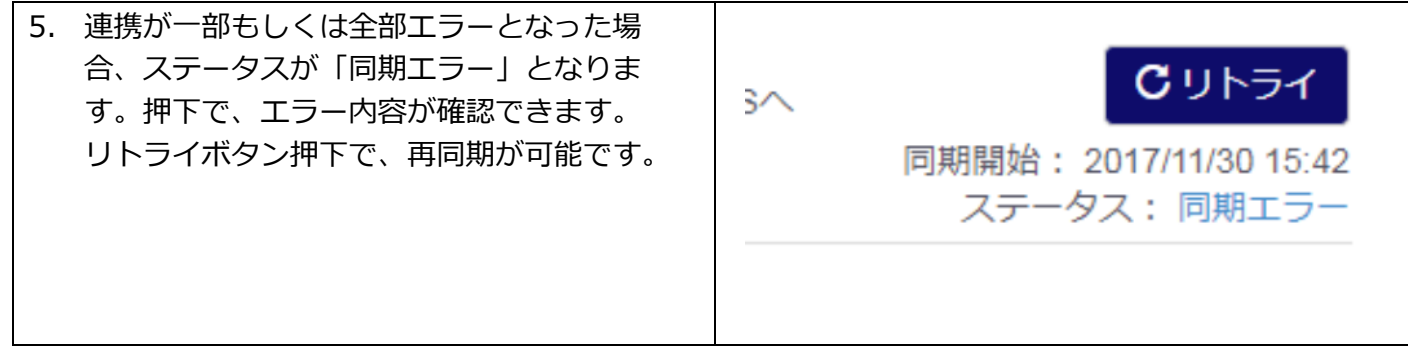

## <span id="page-24-0"></span>3.3. ユーザ登録

「My KDDI Biz(旧KDDI ビジネスオンラインサポート)」に対し、「LINE WORKS with KDDI」を利 ⽤するユーザの登録を⾏います。また、LINE WORKS側へユーザを連携します。

ユーザ登録の方法は以下の 2 種類が存在します。それぞれの手順を参照の上登録願います。

| 方法   | 説明                     | 手順      |
|------|------------------------|---------|
| 個別登録 | ・1 名ずつの登録              | 3.3.1参照 |
|      | ・組織/代表組織の紐付けも同時に実施可    |         |
| 一括登録 | ・複数ユーザを1度に登録可能         | 3.3.2参照 |
|      | ・CSV による登録             |         |
|      | ・組織/役職/代表組織の紐付けも同時に実施可 |         |

<span id="page-24-1"></span>3.3.1. 個別登録の場合

ユーザを1名ずつ登録する場合の⼿順です。

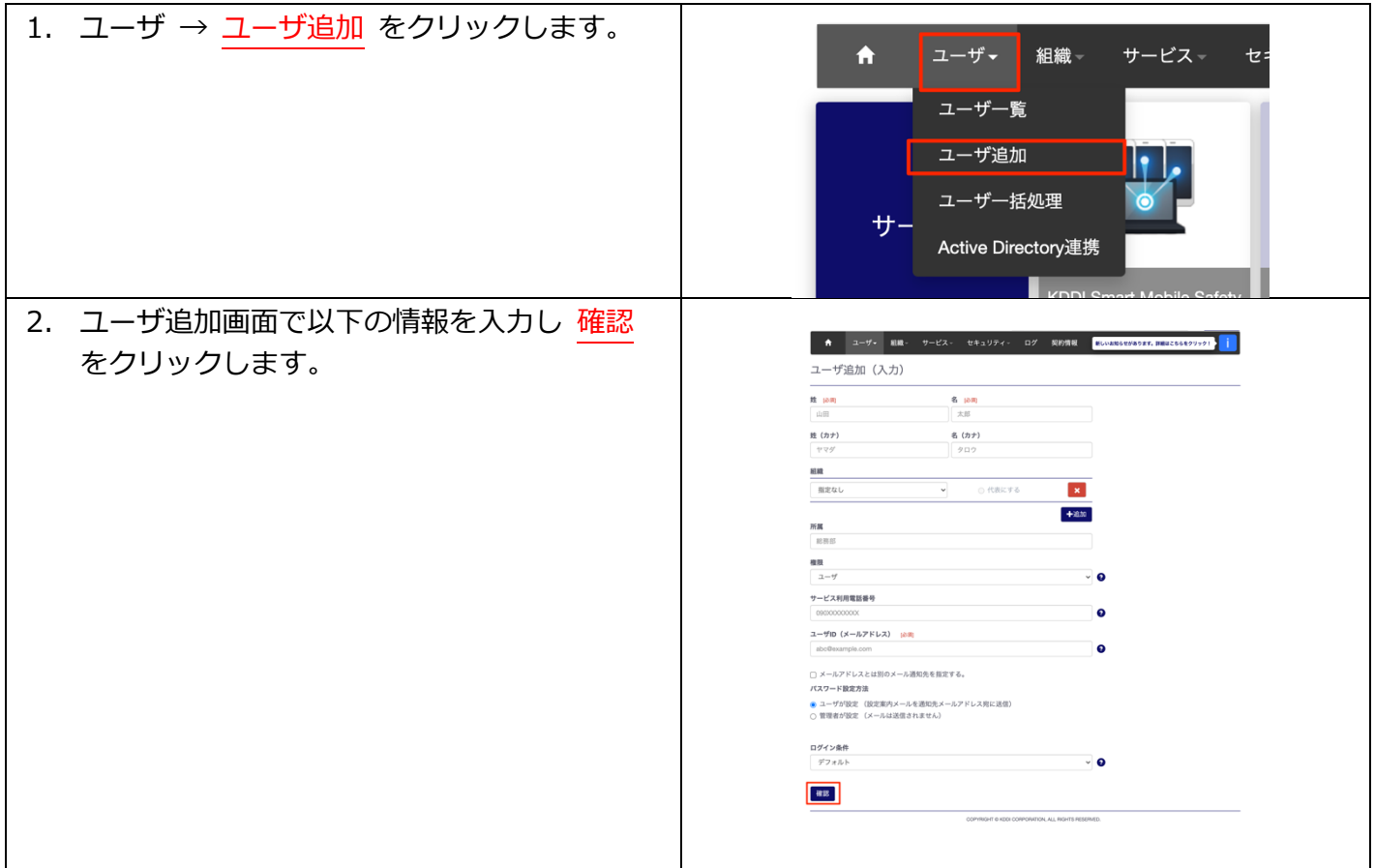

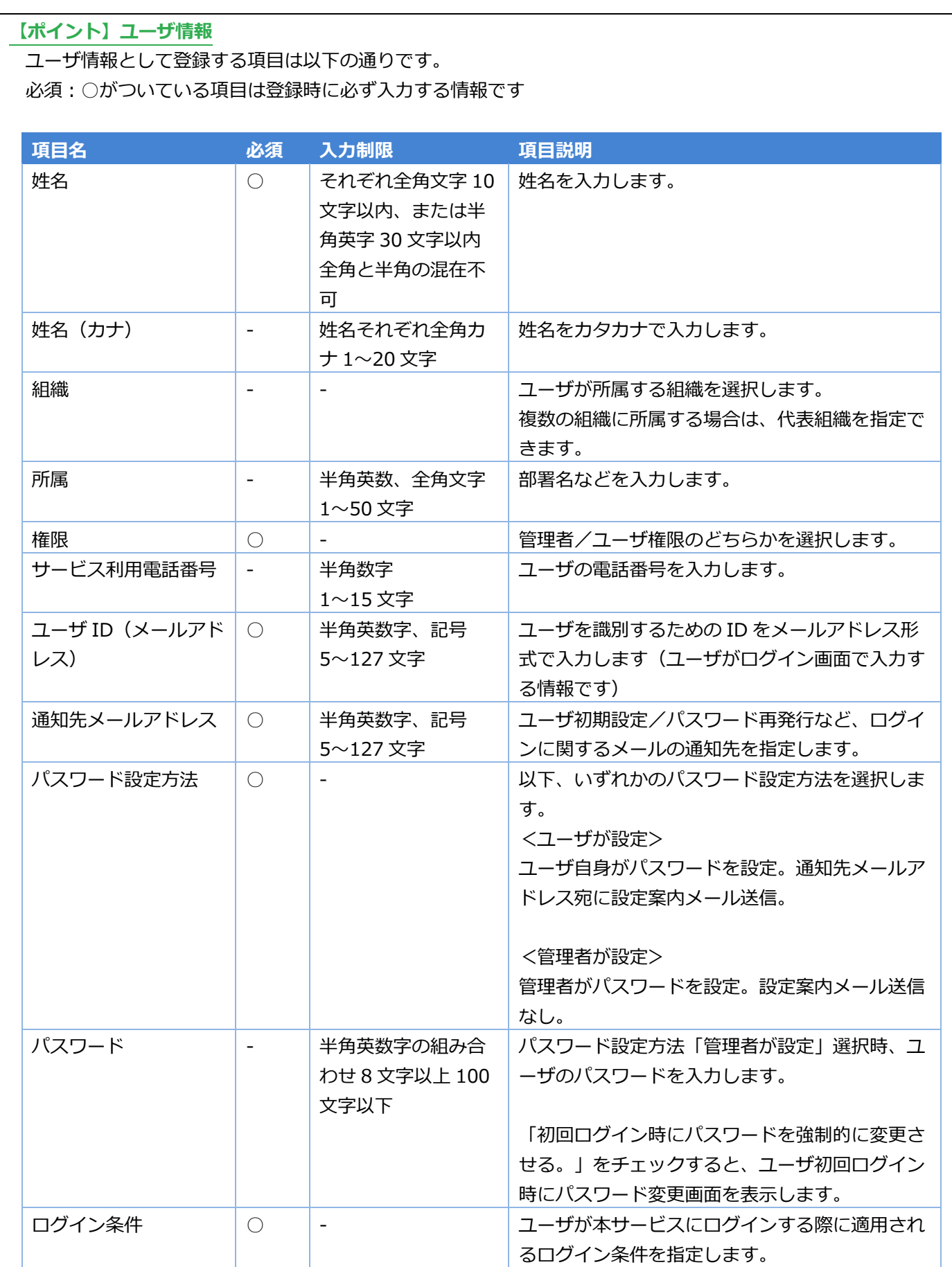

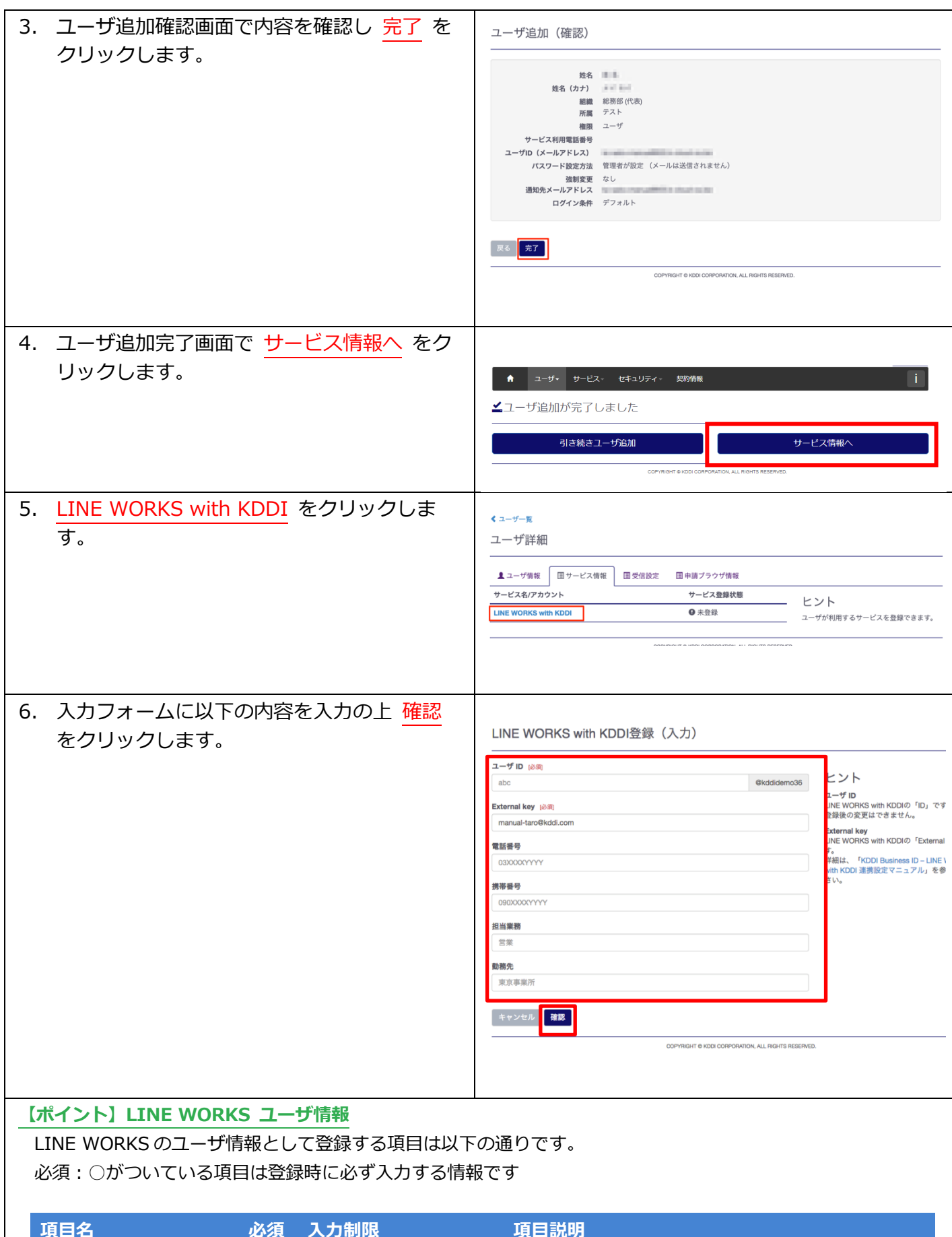

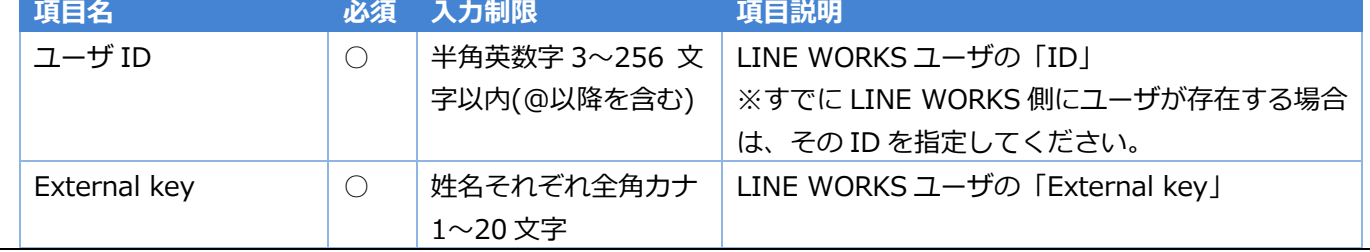

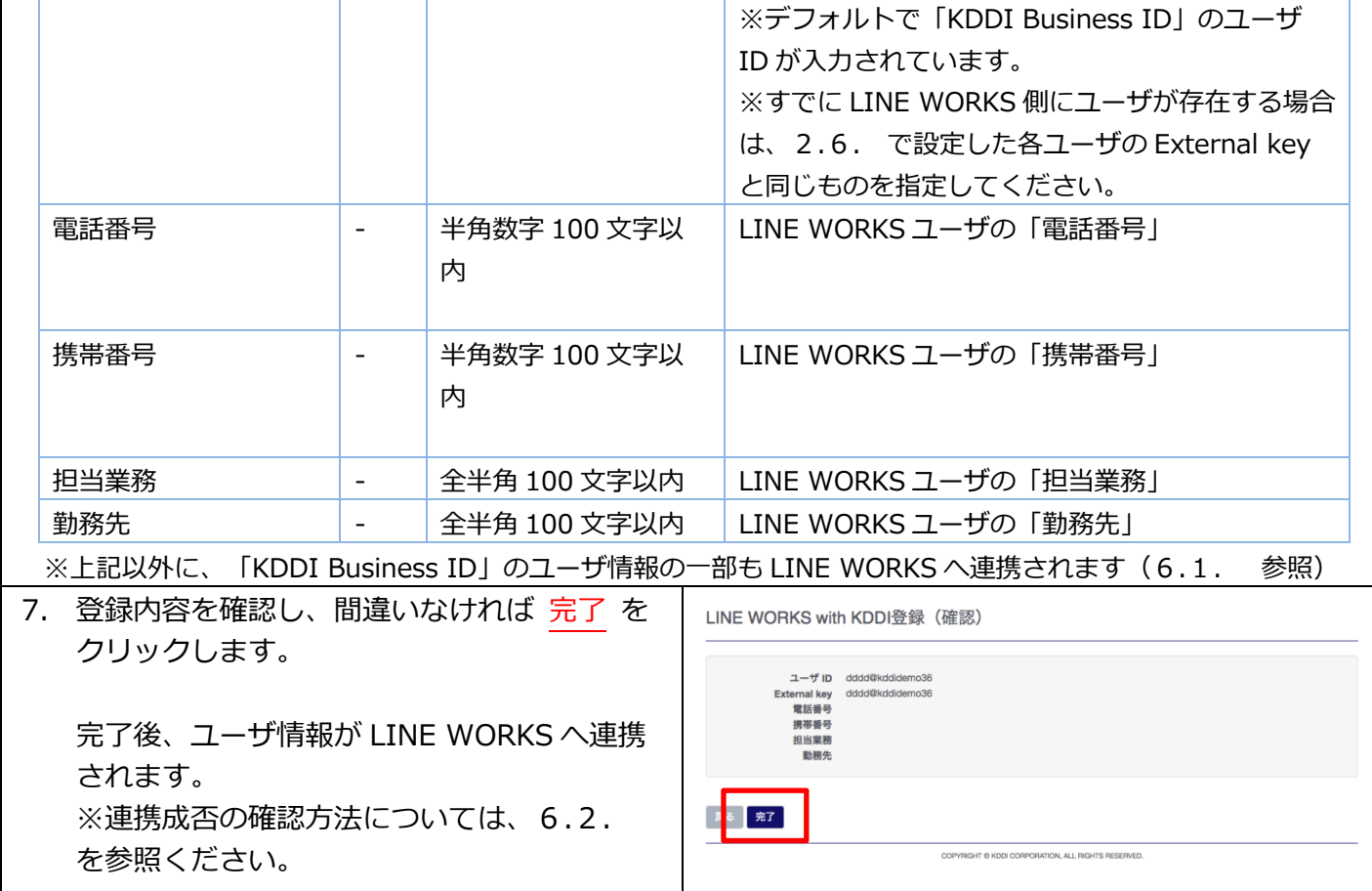

<span id="page-27-0"></span>3.3.2. ⼀括登録の場合

### ユーザ登録を CSV で一括処理する手順です。

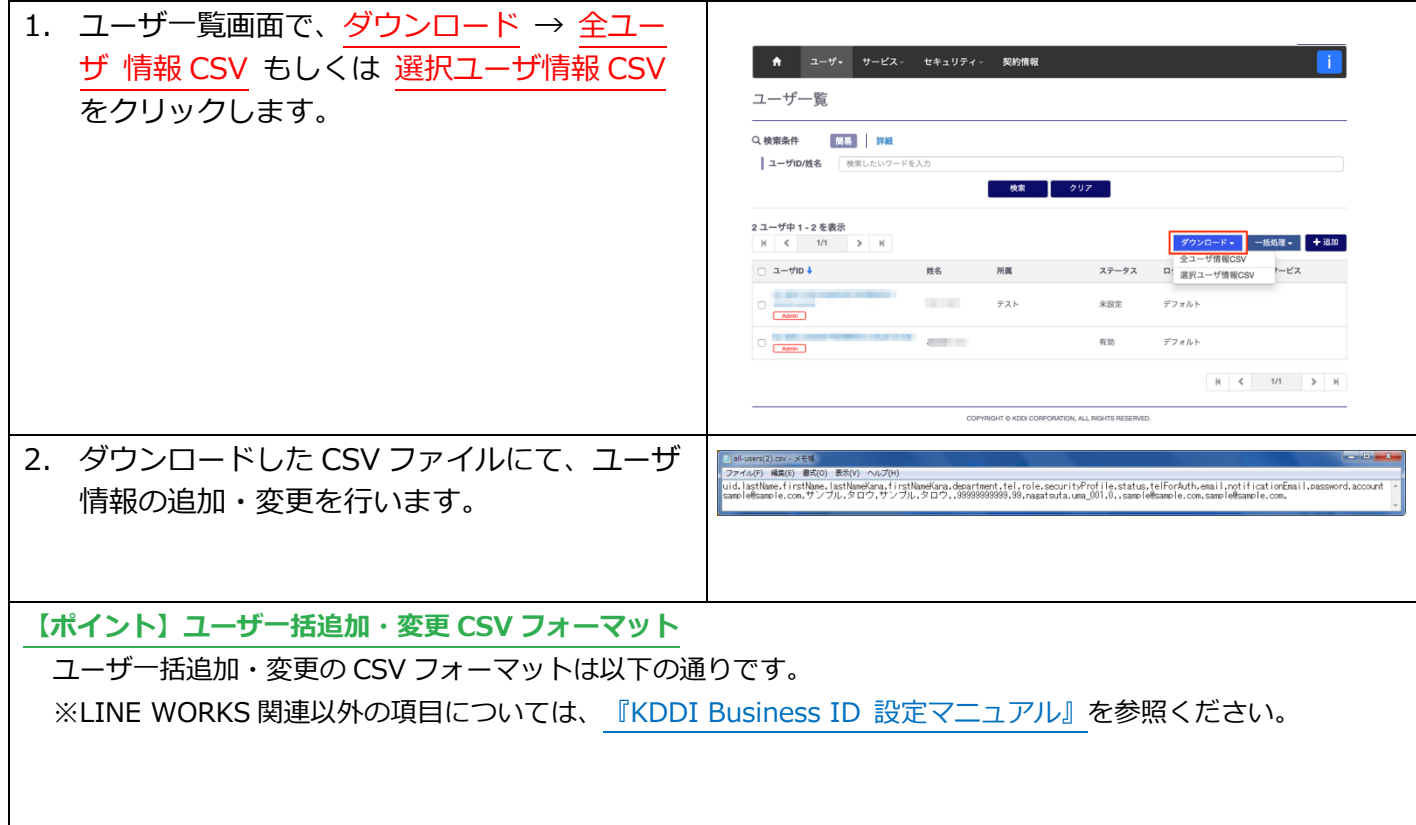

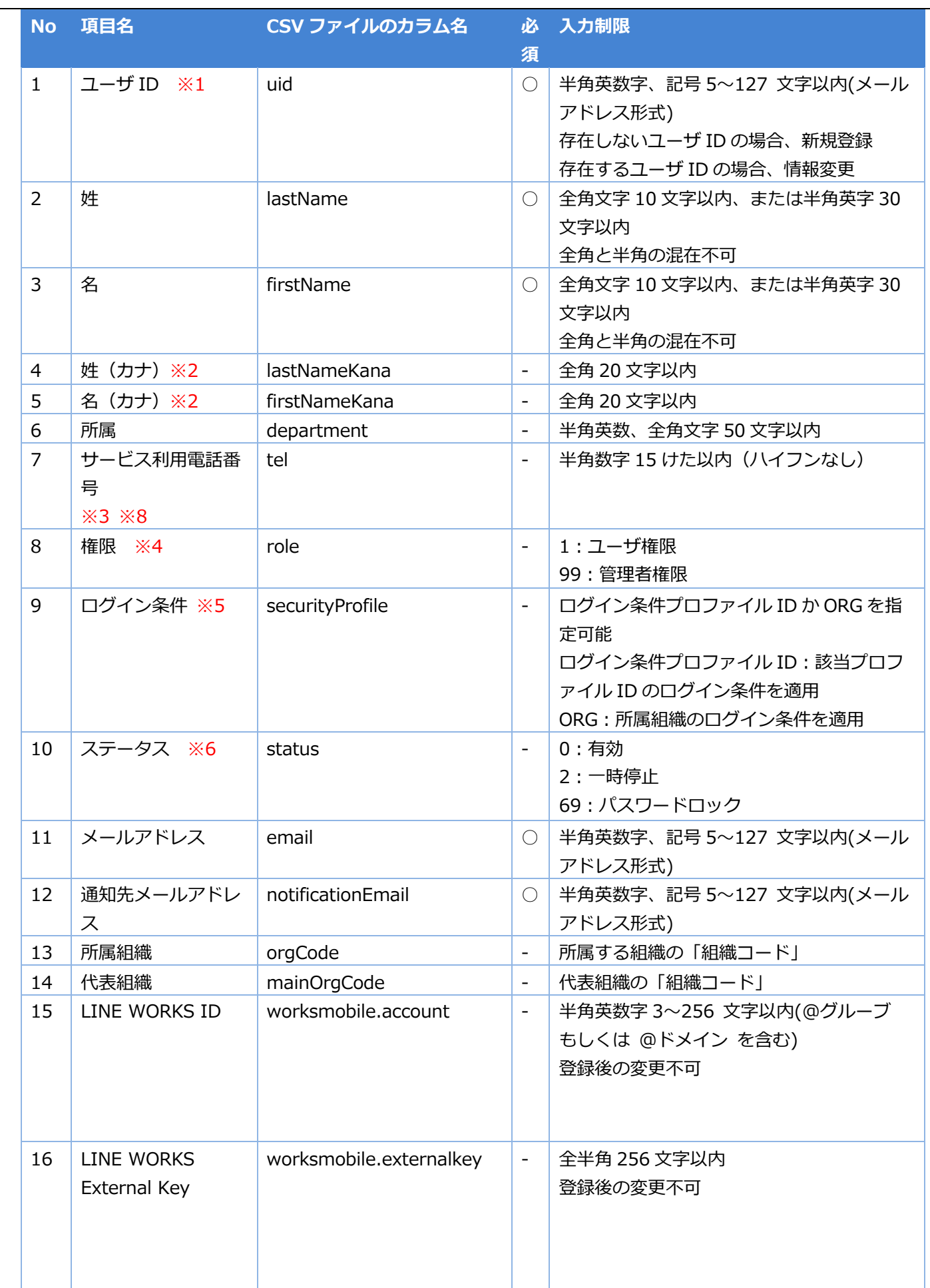

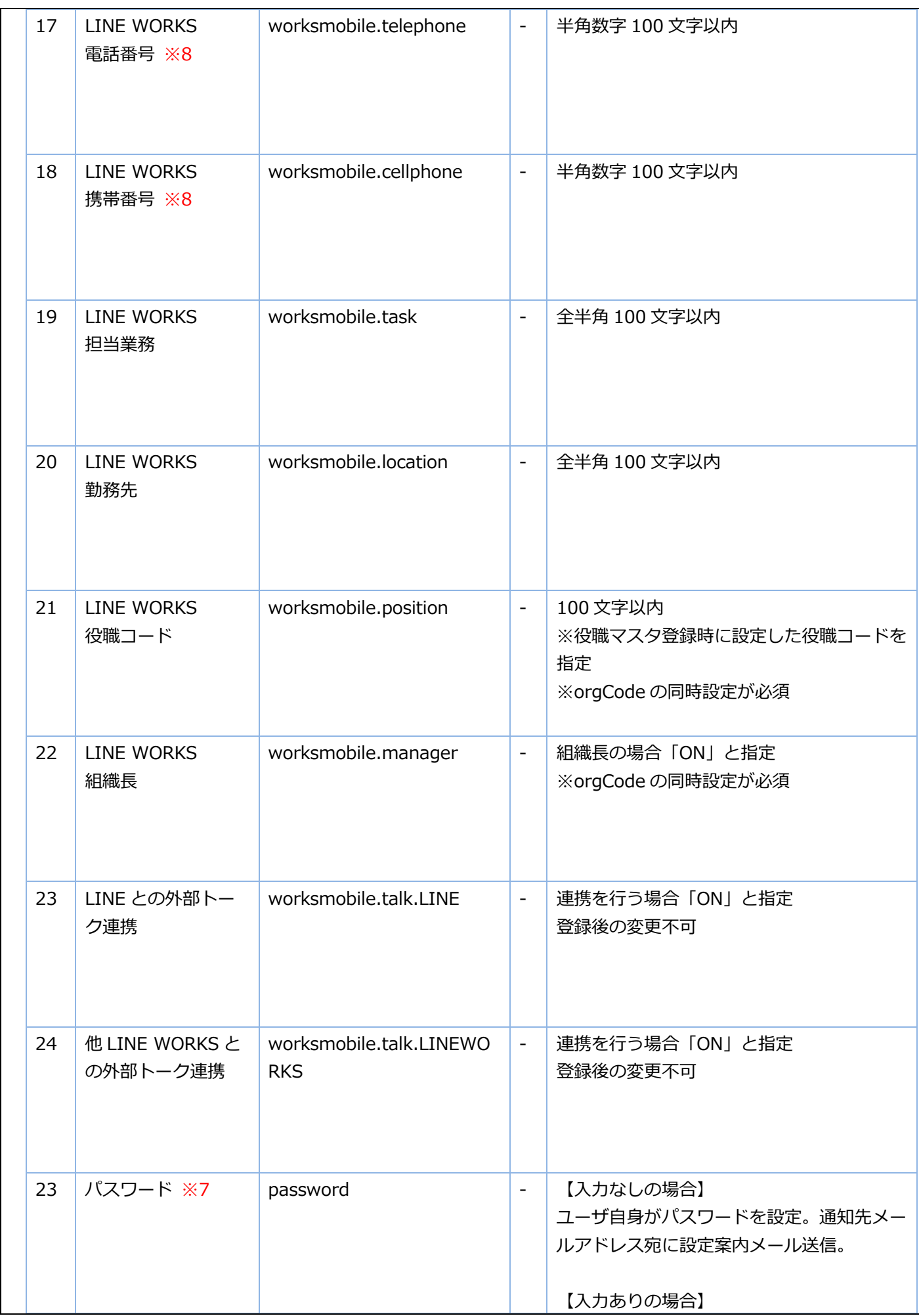

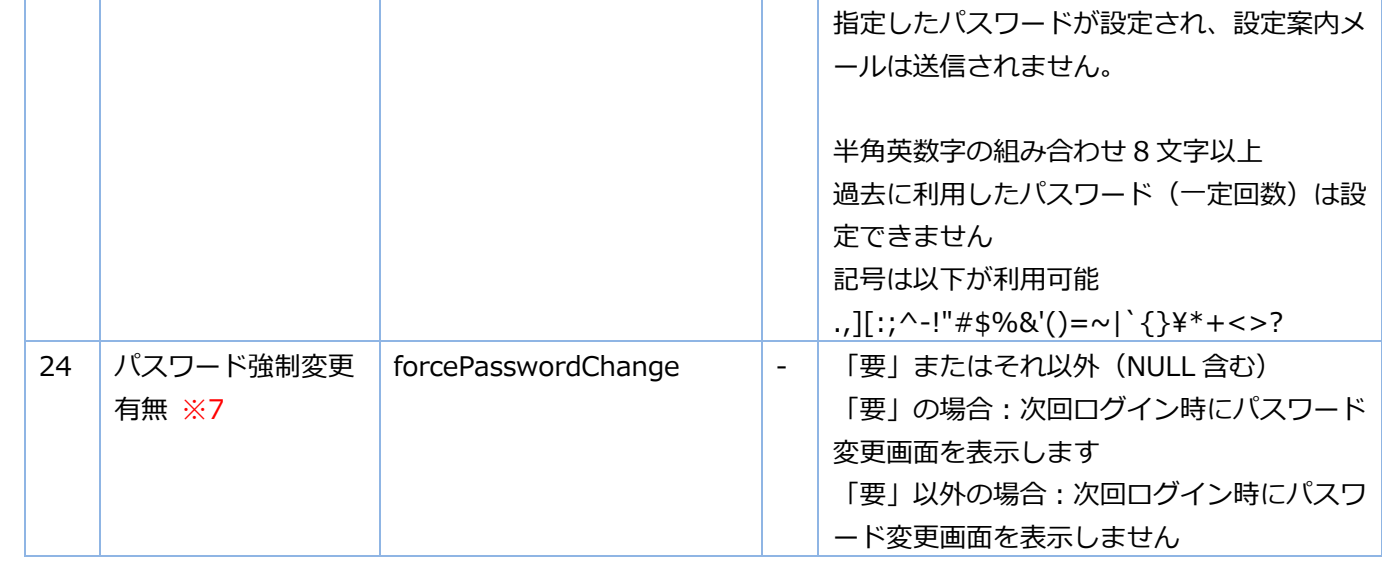

※1:uid をキーに情報の登録/変更を行います。uid の値にて「KDDI Business ID」の「ユーザ ID」を検索 し、存在しない場合ユーザを新規登録します。すでに存在する場合は、当該ユーザに対して情報変更を⾏いま す。"

※2:入力なしの場合、"ー"が設定されます。

※3: role が「管理者」の場合のみ入力必須。

※4:入力なしの場合、ユーザ権限となります。

※5:それぞれの指定方法については下記の通りです。

a. ログイン条件のプロファイル ID 指定によるユーザにログイン条件を適用: 「KDDI Business ID」にて設定 したログイン条件のプロファイル ID を指定します。指定なしの場合、デフォルトが適用されます。プロファイル ID の確認方法は[、『KDDI Business ID 設定マニュアル』の](https://businessportal.kddi.com/manual/kbi.pdf)「ログイン条件を追加する」を参照ください。

b. 「ORG」文字指定によるユーザに所属組織のログイン条件を適用:詳細は[『KDDI Business ID 組織管理マ](https://businessportal.kddi.com/manual/kbi_org.pdf) [ニュアル』](https://businessportal.kddi.com/manual/kbi_org.pdf)を参照ください。

※6︓変更時のみ指定が可能です。ユーザの新規登録時は指定内容にかかわらずステータス「未設定」となりま す。

※7:パスワードを管理者が設定する場合のみ利用する項目です。

※8︓CSV ファイルを Excel で編集する場合は先頭 0 が消える場合がありますが、以下のいずれかの操作により 先頭数字 0 を残したまま保存することができます。(メモ帳などのテキストエディターで編集する場合、下記操 作は必要ありません)

a. 電話番号の先頭文字に「'」(シングルクォーテーション)を付加する。

b. 電話番号のセルを選択し、 [右クリック]-[セルの書式設定]-[表示形式]-[文字列]-[OK]と設定する。

なお、ダウンロードした CSV の電話番号先頭文字には「'」(シングルクォーテーション)がついています(実 際の電話番号は「'」を除いた数字部分のみです)。

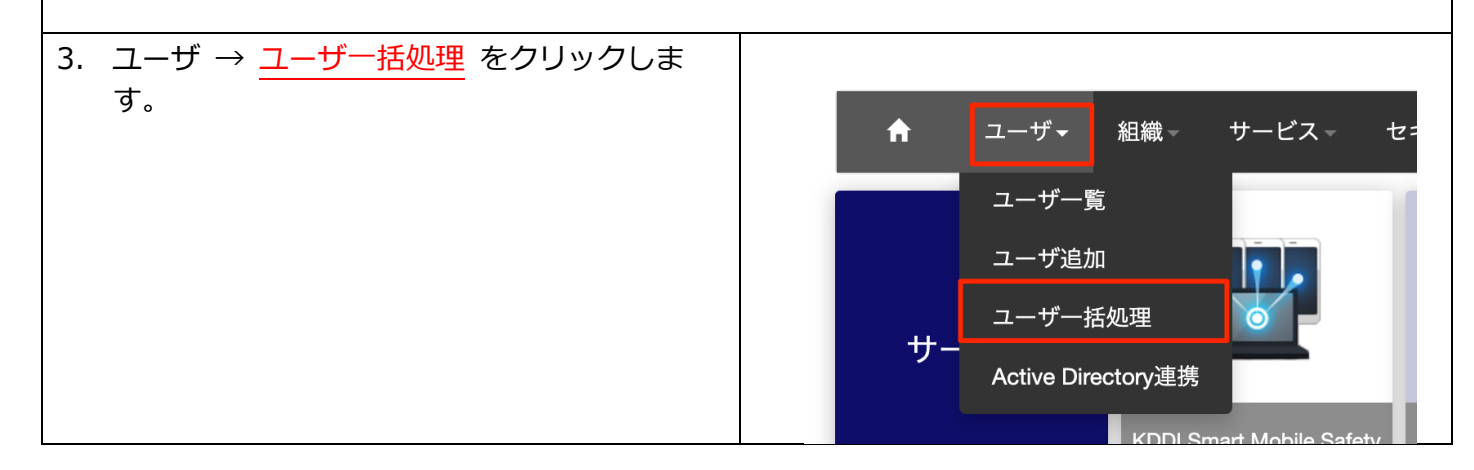

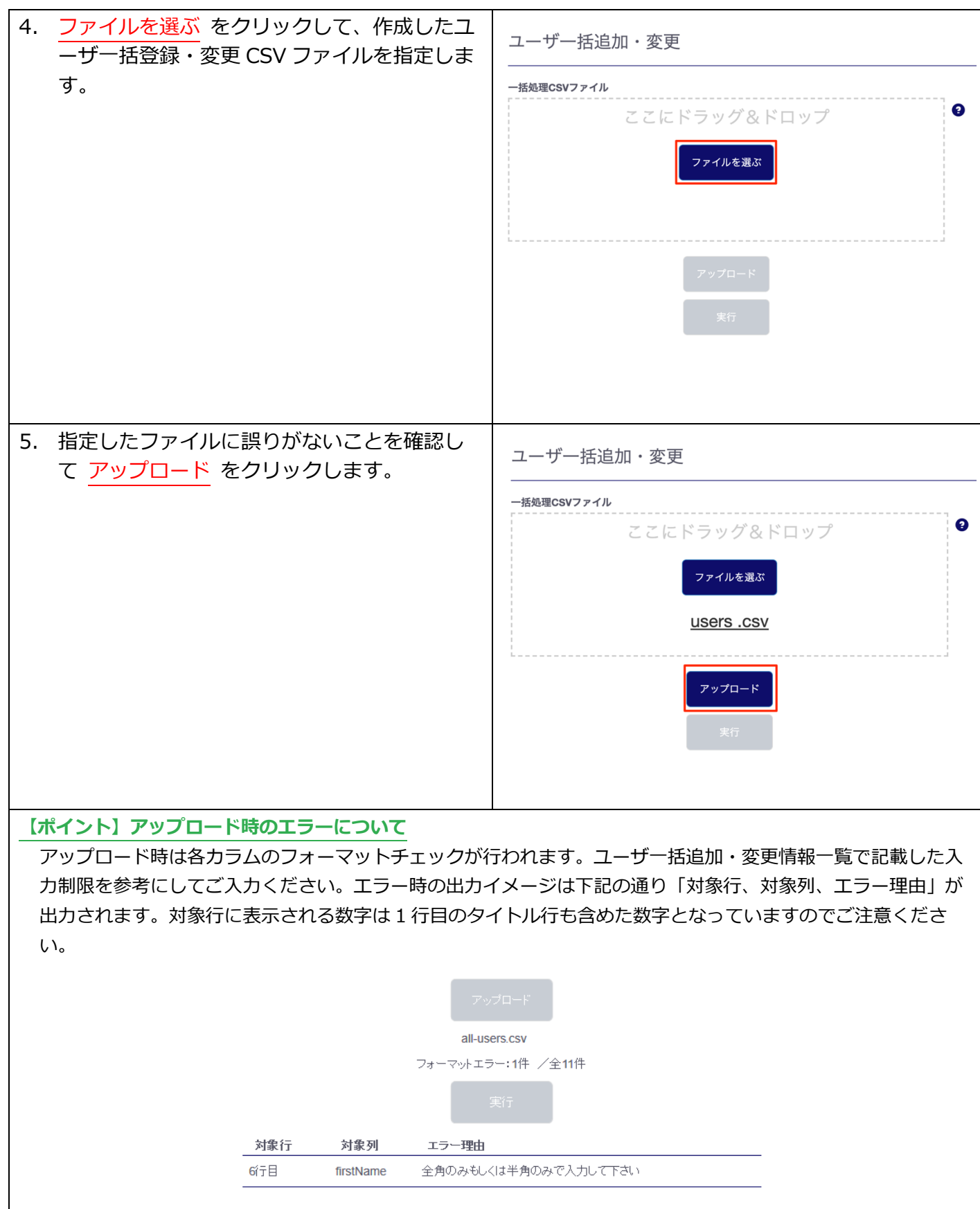

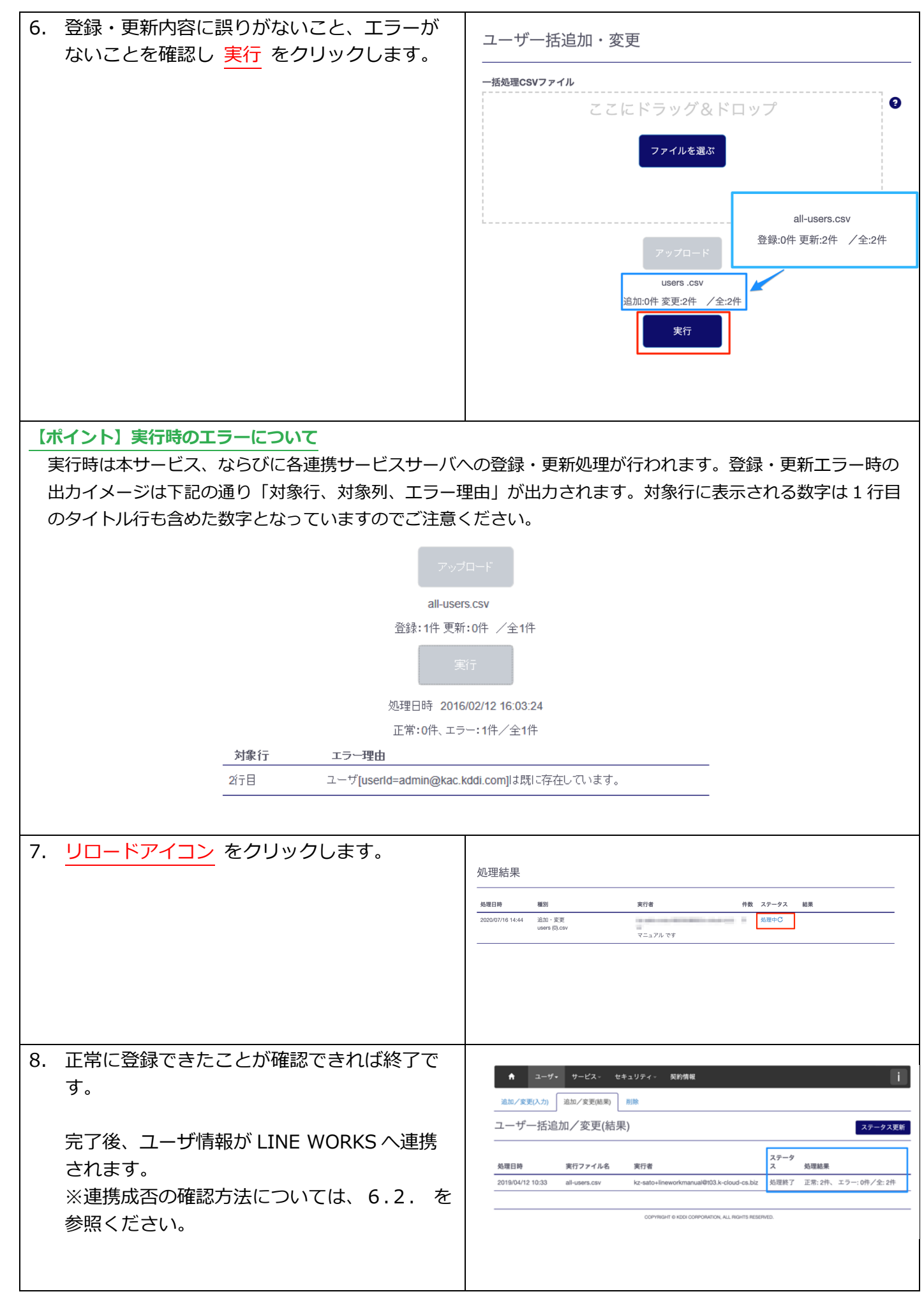

#### <span id="page-33-0"></span>3.4. 組織の設定(ユーザ登録後)

ユーザの組織管理を⾏い、LINE WORKS へ組織情報を連携する場合、ユーザ登録後に下記を実施しま す。

※この設定は後からでも実施できます。

※本機能を使用しない場合、手順をスキップしてください。

<span id="page-33-1"></span>3.4.1. 組織へユーザを所属させる

ユーザ登録を一括登録にて実施し、組織コードの指定(orgCode を設定)をしている場合は、既に組織へ ユーザが所属している状態となっています。

そうでない場合は[、『KDDI Business ID 組織管理マニュアル』の](https://businessportal.kddi.com/manual/kbi_org.pdf)「組織参照/変更/削除」を参照し、 組織への所属ユーザ追加もしく[は『KDDI Business ID 設定マニュアル』の](https://businessportal.kddi.com/manual/kbi.pdf)「ユーザの情報を変更する」 を参照し、ユーザに所属組織の追加を実施してください。その[後3.3.2の](#page-27-0)手順を実施し、組織情報を LINE WORKS へ同期してください。

#### <span id="page-33-2"></span>3.4.2. 組織長/チーム機能利用/外部公開の設定

LINE WORKS の組織に対し「組織長」、チーム機能の利用もしくは「外部公開」を設定する場合のみ、 下記手順を実施します。

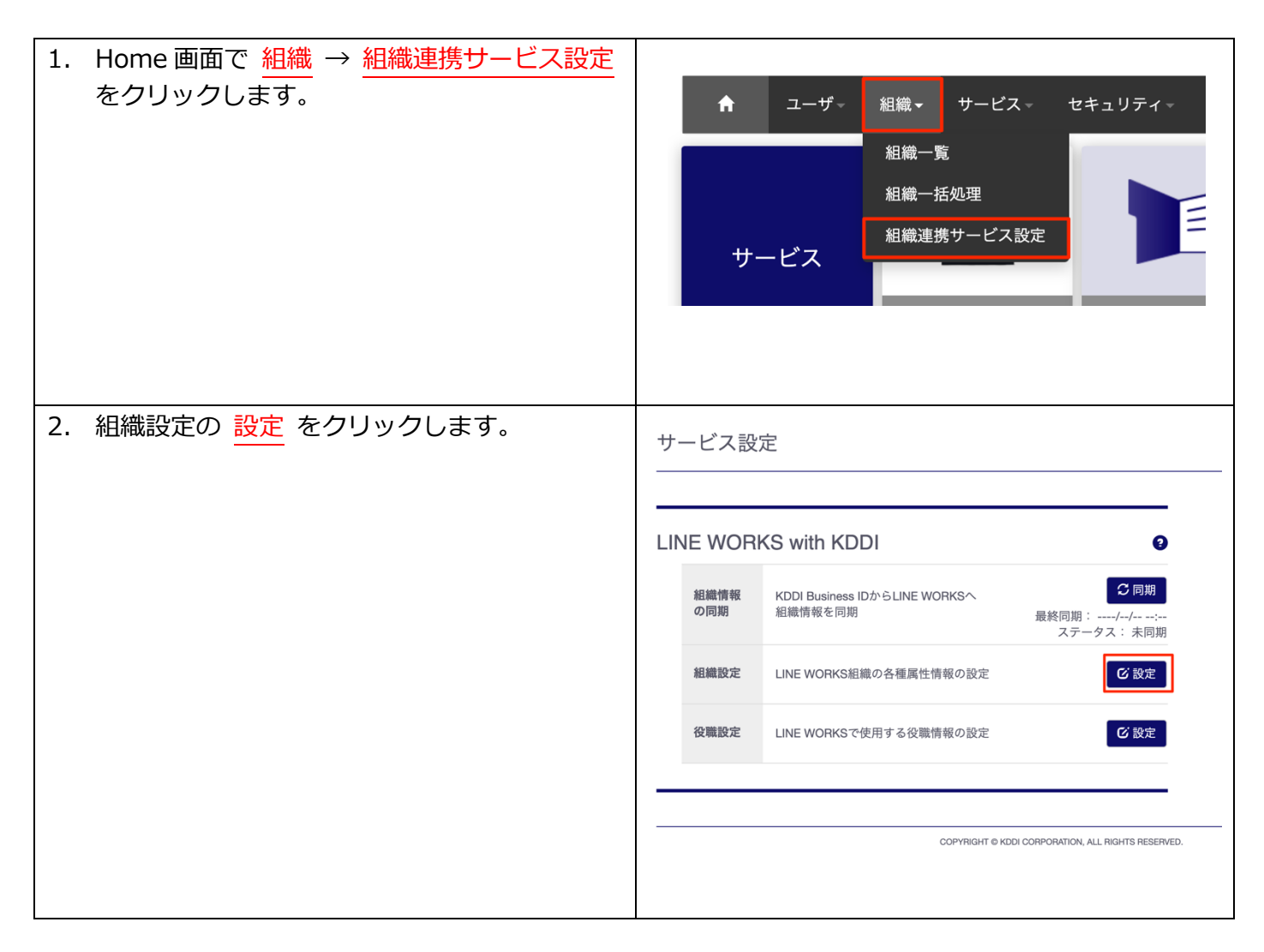

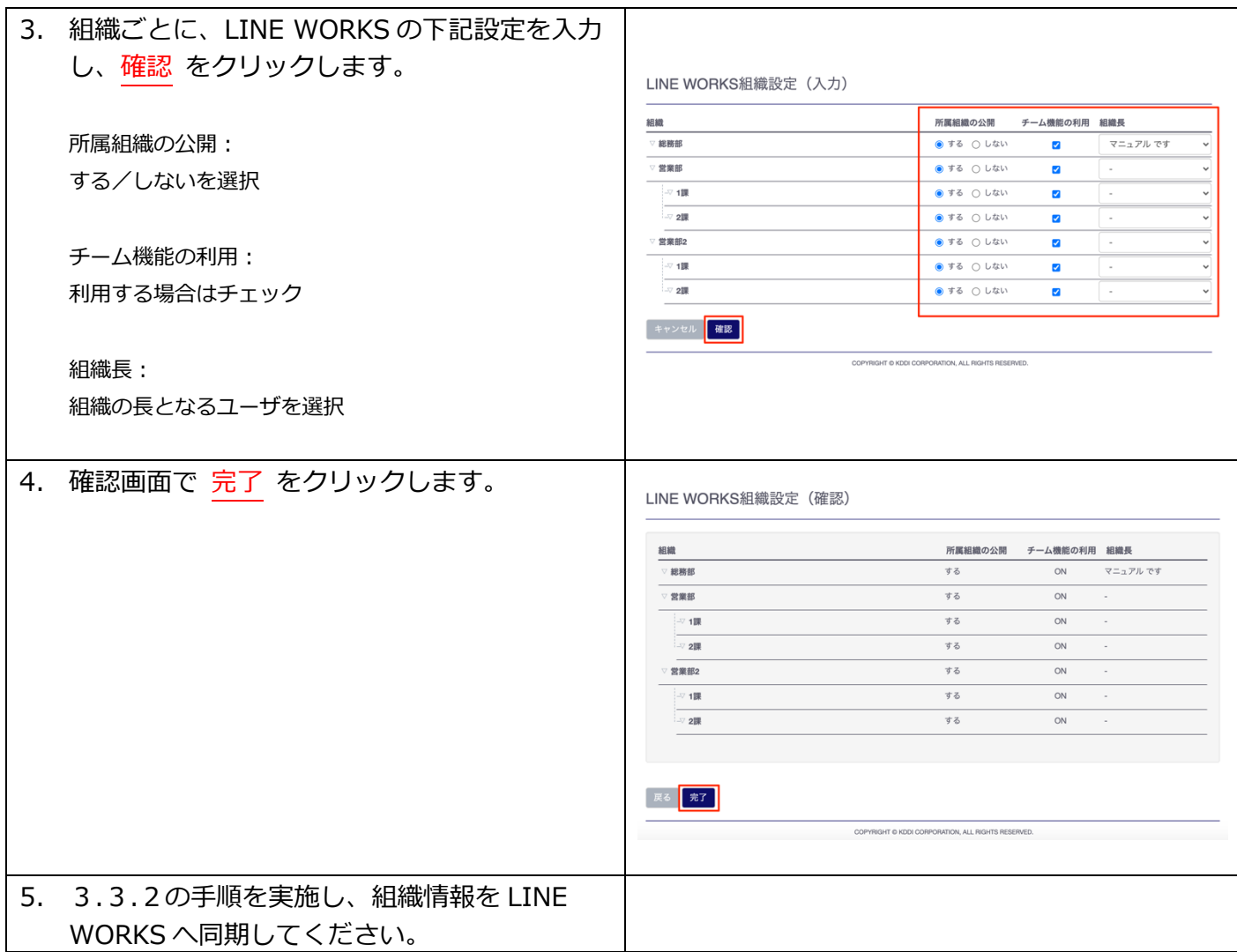

<span id="page-34-0"></span>3.4.3. ユーザへ役職を割り当てる

ユーザ登録を一括登録にて実施し、組織コードの指定 (orgCode を設定) および LINE WORKS 役職コー ドの指定(worksmobile.position を設定)をしている場合は、既に組織へユーザが所属している状態とな っています。

そうでない場合は、下記の手順を実施してください。

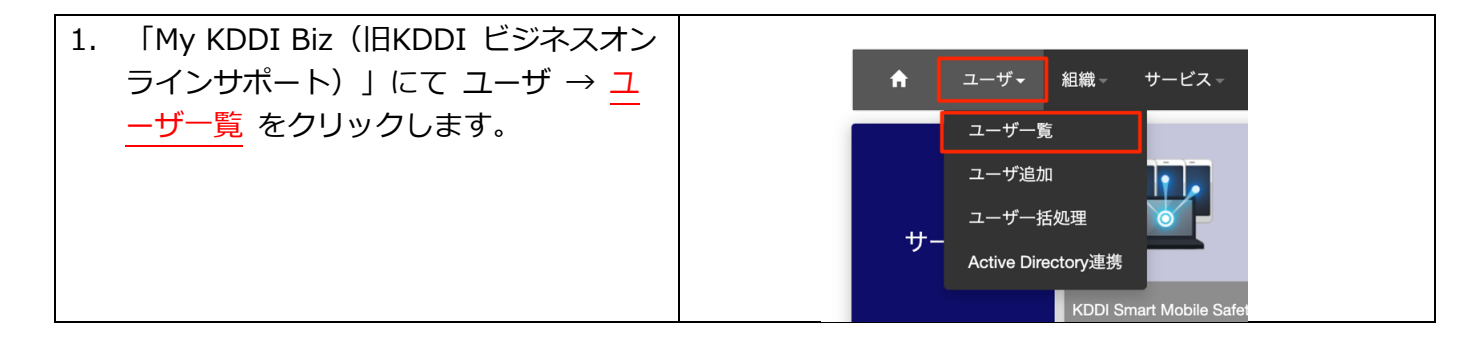

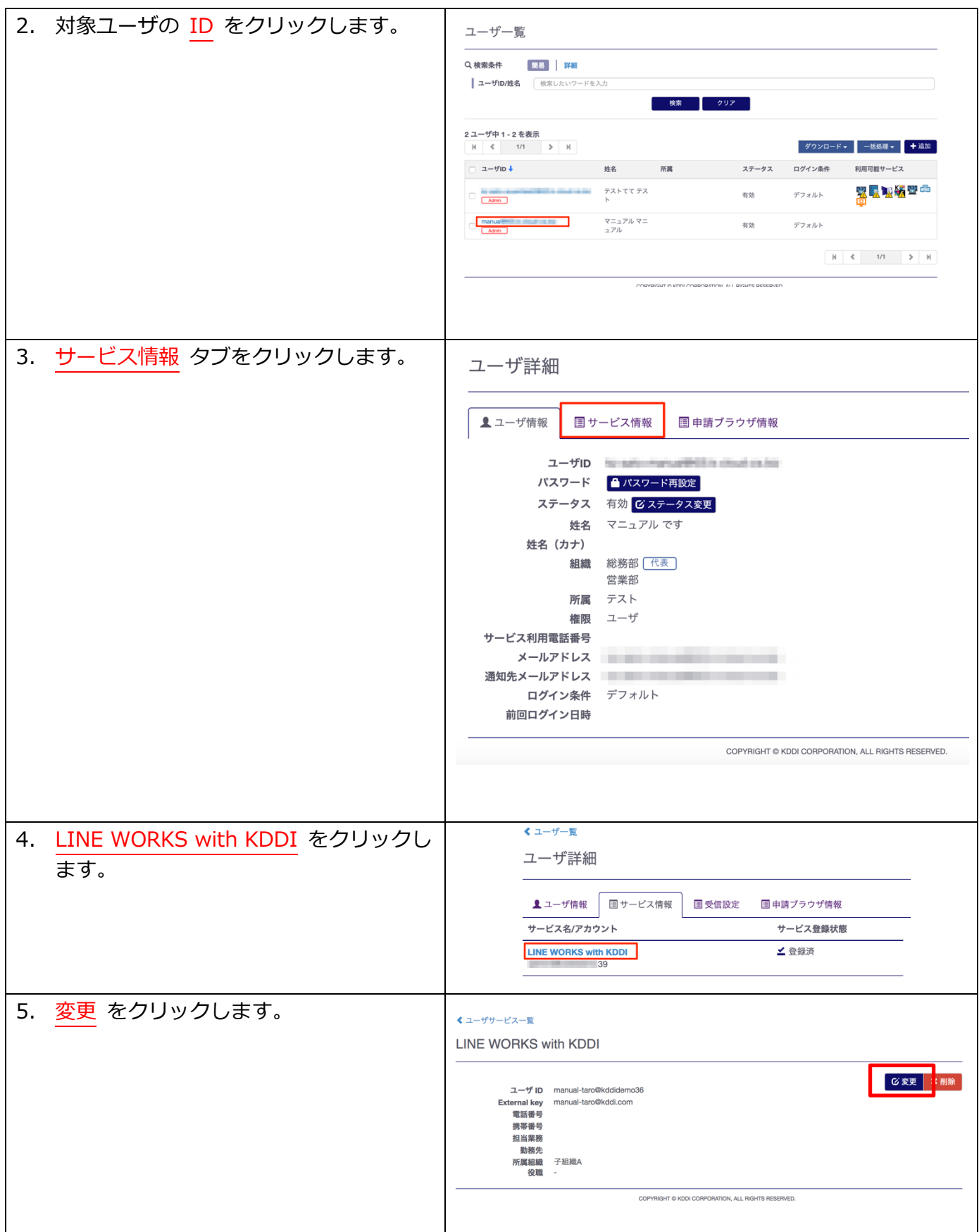

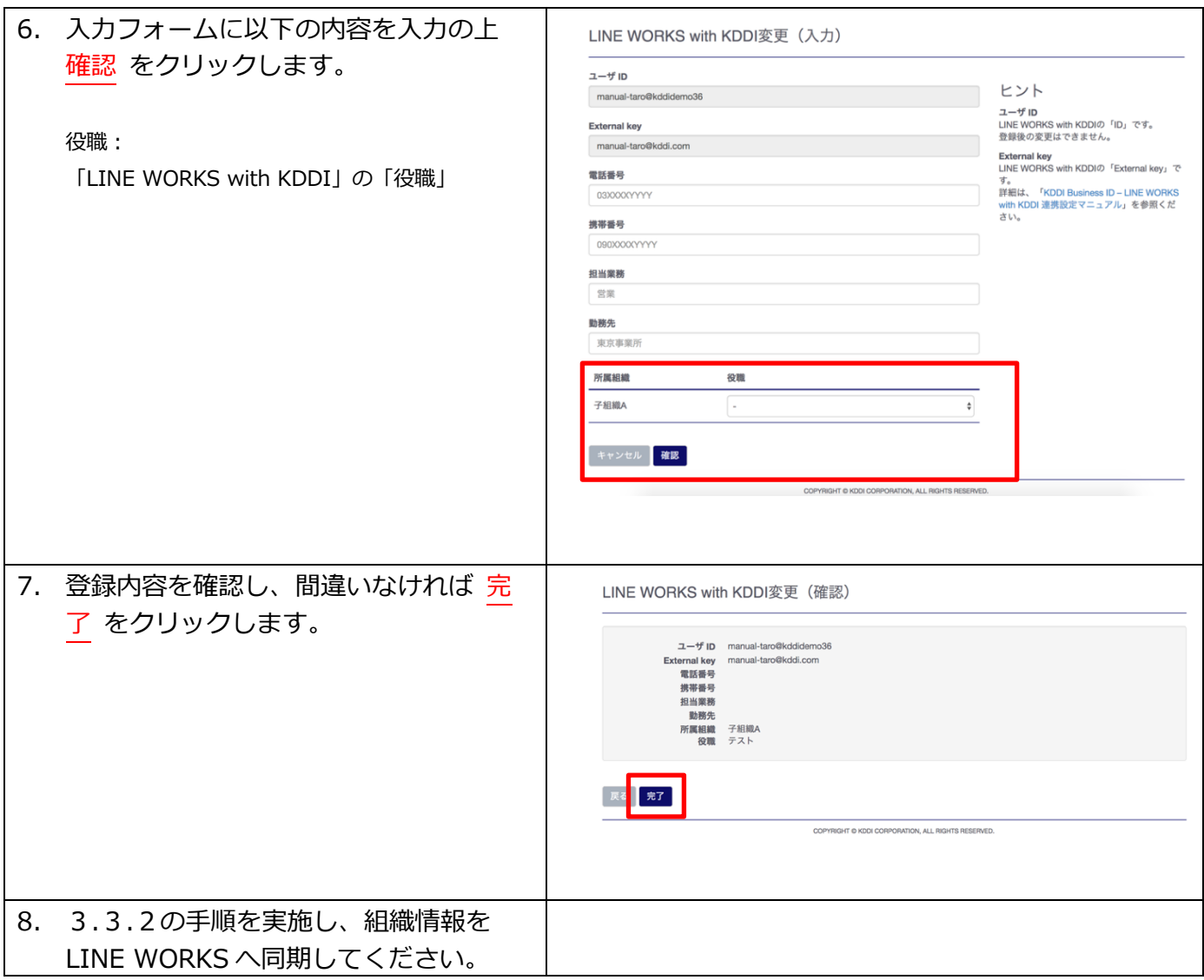

#### <span id="page-37-0"></span>第4章 Step 4 - LINE WORKS with KDDI サービス利用

Step 4: LINE WORKS with KDDI サービス利用 の詳細手順について説明します。

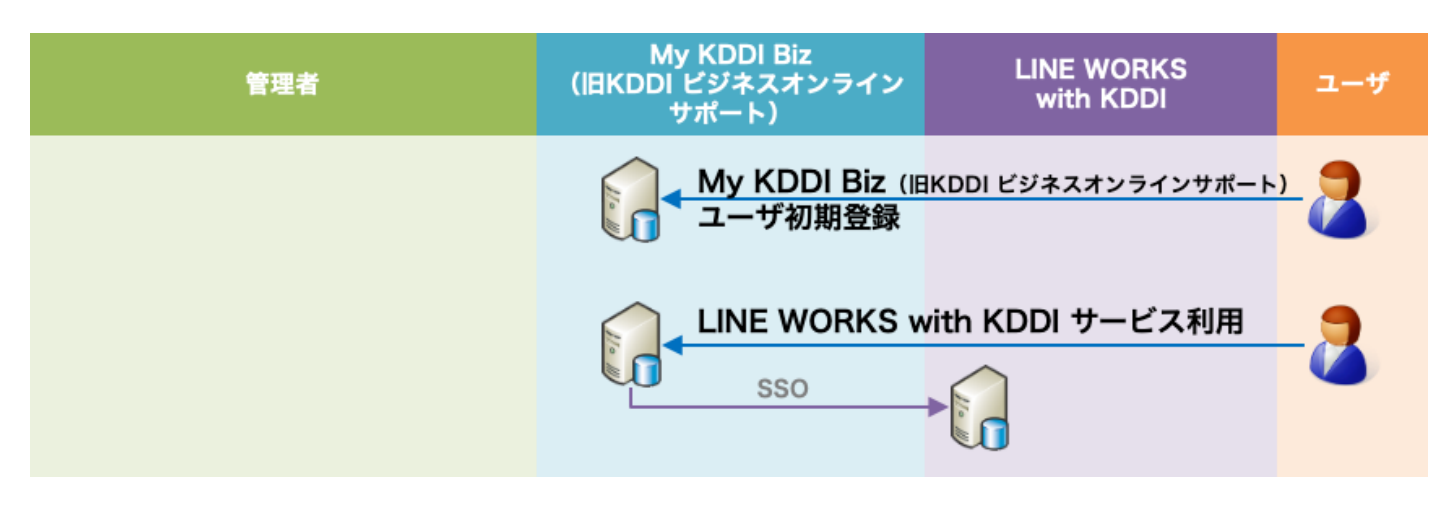

## <span id="page-37-1"></span>4.1. ユーザの利用開始手順

管理者によって追加されたユーザが「My KDDI Biz (旧 KDDI ビジネスオンラインサポート)」を利用開 始する際の⼿順です。

<span id="page-37-2"></span>4.1.1. ユーザ自身がパスワード設定する場合

管理者によるユーザ追加時に、パスワード設定⽅法を「ユーザが設定」とした場合、メール送付する各ユ ーザの「通知先メールアドレス」宛に、パスワード設定メールが届いています。

メール送信元︓**mail-bizportal@mail.bizportal.kddi.com** メール題名︓**【My KDDI Biz(旧 KDDI ビジネスオンラインサポート)】ユーザ初期設定のお願い**

各ユーザにてメール記載のワンタイム URL へアクセスし、パスワード設定を実施いただくようご案内くだ さい。

**【注意事項】メール内の URL には有効期限が設定されています**

メールに記載されている URL は、送信日を含む 7 日間の有効期限を設定しています。期限が切れてしまった場 合、ログイン画面の「パスワードを忘れた方はこちら」よりパスワード設定を実施してください。

<span id="page-37-3"></span>4.1.2. 管理者がパスワードを設定した場合

管理者によるユーザ追加時、パスワード設定⽅法を「管理者が設定」とした場合、ユーザに対してメール は送信されません。管理者にて設定したパスワードを各ユーザへご案内ください。

## <span id="page-37-4"></span>4.2. サービス利用

「KDDI Business ID」経由での「LINE WORKS with KDDI」の利用方法です。

<span id="page-37-5"></span>4.2.1. 利用方法 (ブラウザ)

ブラウザからの利⽤⽅法です。

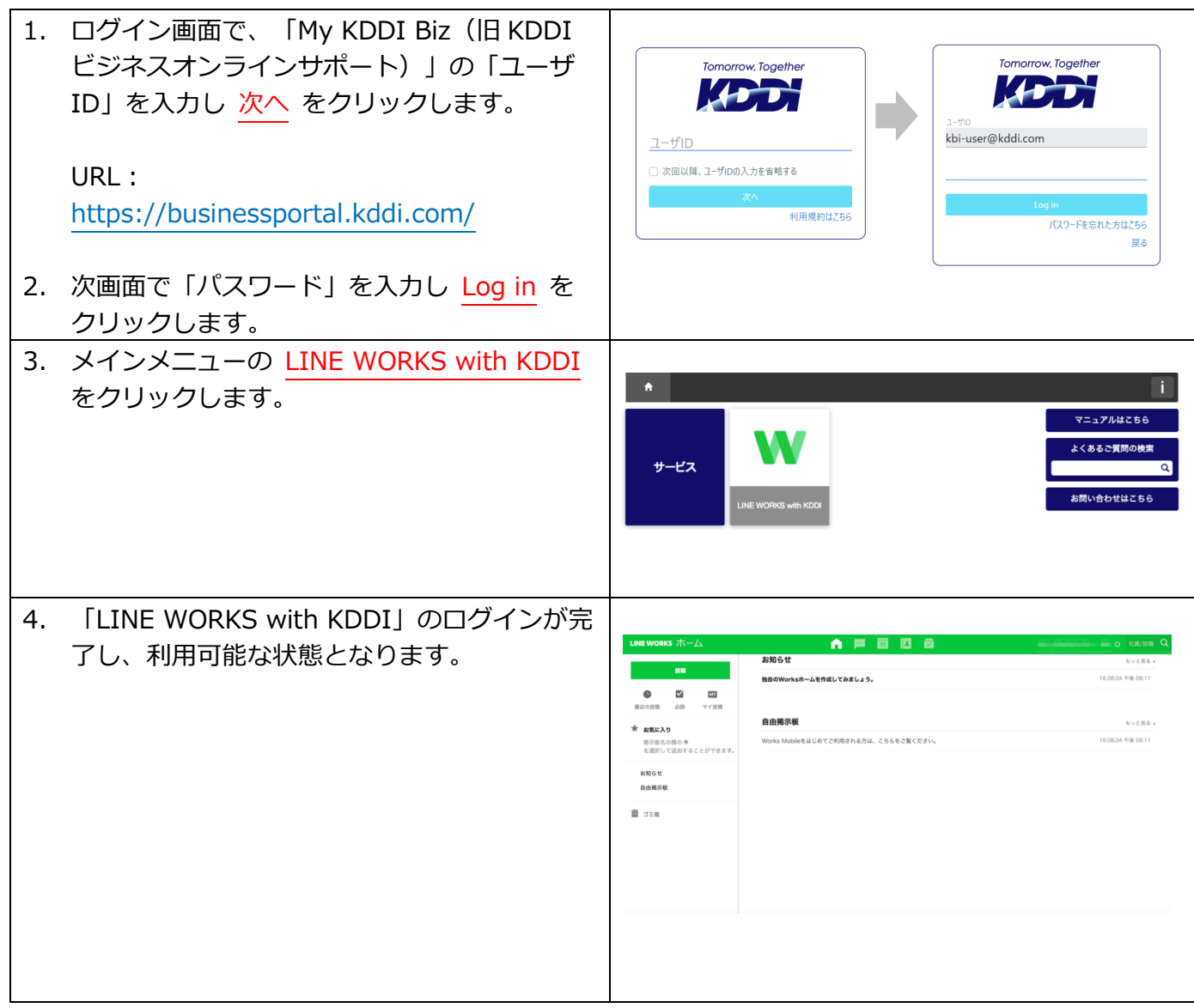

<span id="page-38-0"></span>4.2.2. 利用方法 (PC アプリ/モバイルアプリ) PCアプリ/モバイルアプリからの利用方法です。

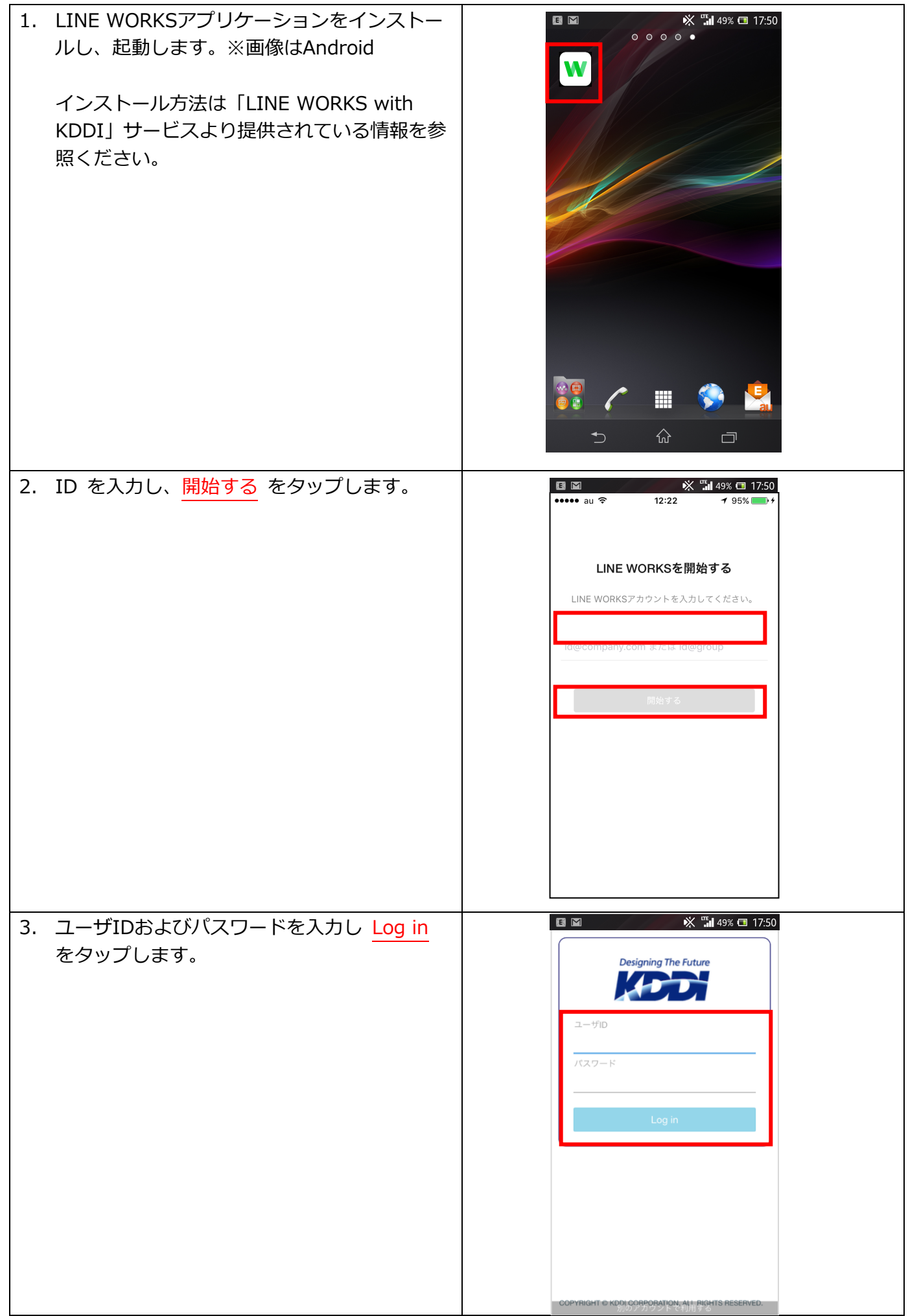

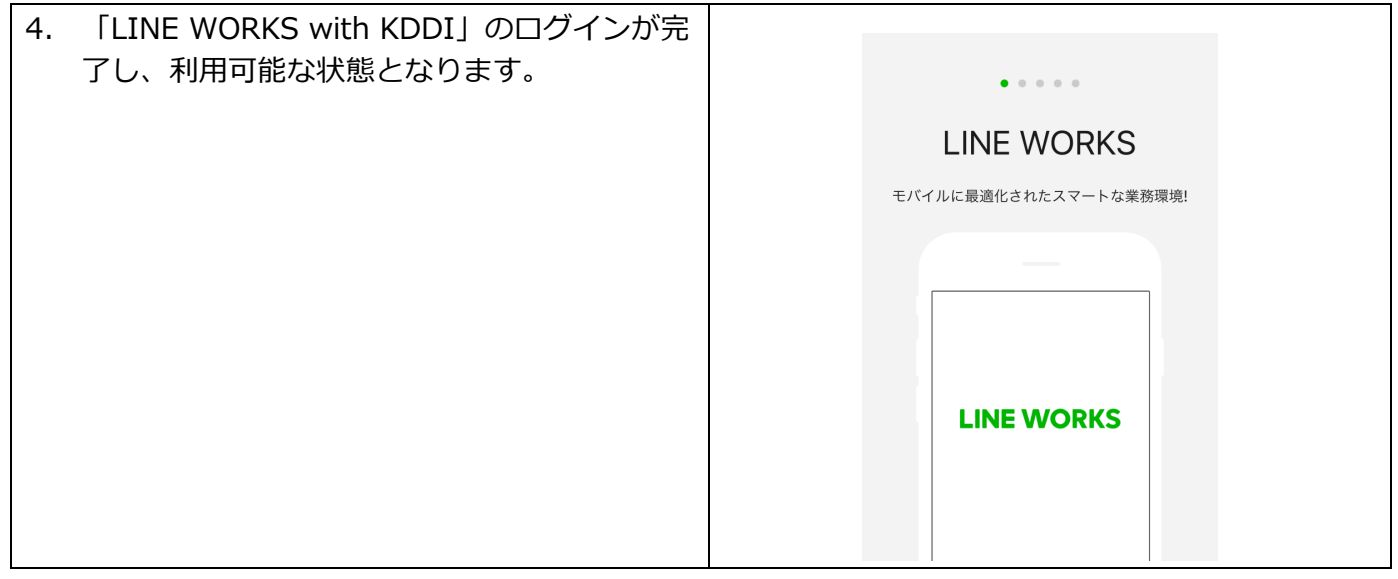

#### <span id="page-41-0"></span>利用脚的後の操作/設定変更 第5章

ご利用開始後の各種操作/設定変更手順について説明します。

# <span id="page-41-1"></span>5.1. ユーザ情報変更

ユーザの登録情報を変更するには[、『KDDI Business ID 設定マニュアル』の](https://businessportal.kddi.com/manual/kbi.pdf)「ユーザの情報を変更す

る」を参照してください。

あるいは、ユーザー括処理(CSV)でもユーザ情報変更可能です[。3.3.2の](#page-27-0)手順で既存ユーザ ID を指定 し、情報を変更してください。

⼀部情報の変更は LINE WORKS へ連携されます[\(6.1.](#page-47-1) 参照)。

#### <span id="page-41-2"></span>5.2. ユーザの LINE WORKS 紐付け情報変更

ユーザのサービス紐付け情報を変更するには[、『KDDI Business ID 設定マニュアル』の](https://businessportal.kddi.com/manual/kbi.pdf)「ユーザに追加 したサービスの情報を変更する」を参照してください。

あるいは、ユーザー括処理(CSV)でも LINE WORKS の紐付け情報変更可能です[。3.3.2の](#page-27-0)手順で既存ユ ーザ ID を指定し、情報を変更してください。

変更は LINE WORKS へ連携されます[\(6.1.](#page-47-1) 参照)。

## <span id="page-41-3"></span>5.3. ユーザの LINE WORKS 紐付け解除

ユーザのサービス紐付けを解除する⼿順については[、『KDDI Business ID 設定マニュアル』の](https://businessportal.kddi.com/manual/kbi.pdf)「ユーザ に追加したサービスを削除する」を参照してください。

#### **【注意事項】LINE WORKS ユーザの連動削除について**

「LINE WORKS with KDDI」側のユーザ情報も連動して削除されます。「LINE WORKS with KDDI」のユー ザ情報を削除したくない場合は、削除確認画⾯で『LINE WORKS 側のユーザアカウントは削除しない』にチェ ックを⼊れてください。

## <span id="page-41-4"></span>5.4. ユーザ削除

ユーザを削除する⼿順については[、『KDDI Business ID 設定マニュアル』の](https://businessportal.kddi.com/manual/kbi.pdf)「ユーザを削除する」「ユ ーザを⼀括削除する」を参照してください。

**【注意事項】LINE WORKS ユーザの連動削除について**

「LINE WORKS with KDDI」側のユーザ情報も連動して削除されます。「LINE WORKS with KDDI」のユー ザ情報を削除したくない場合は、削除確認画⾯で「LINE WORKS 側のユーザアカウントは削除しない」にチェ ックを⼊れてください。

※ユーザの一括削除機能利用時は一律連動削除しますのでご了承ください。

## <span id="page-41-5"></span>5.5. 組織関連の設定追加/変更/削除

組織/役職関連の設定追加/変更/削除については以下の通りです。

<span id="page-42-0"></span>5.5.1. 組織の追加/変更/削除

組織の追加/変更/削除について[は『KDDI Business ID 組織管理マニュアル』を](https://businessportal.kddi.com/manual/kbi_org.pdf)参照ください。

<span id="page-42-1"></span>5.5.2. 組織長/外部公開設定の変更

組織長/外部公開の設定を変更する場合[、3.4.2の](#page-33-2)手順を実施ください。 →組織長/外部公開の設定を変更したら、毎回本マニュアル[の3.2.3の](#page-23-0)手順にて同期を実施してくださ い。

<span id="page-42-2"></span>5.5.3. 役職マスタの追加/変更/削除

役職マスタの追加/変更/削除について[は3.2.2の](#page-21-4)手順を実施ください。 →役職マスタを追加したら、毎回本マニュアル[の3.2.3の](#page-23-0)手順にて同期を実施してください。

<span id="page-42-3"></span>5.5.4. 新たに組織へユーザを所属させる/所属を解除する

組織へユーザを所属させる/所属を解除する方法は以下の 3 種類が存在します。

- 1. [『KDDI Business ID 組織管理マニュアル』の](https://businessportal.kddi.com/manual/kbi_org.pdf)「組織参照/変更/削除」を参照し、組織への所属ユ ーザ追加/削除を実施してください。
- 2. [『KDDI Business ID 設定マニュアル』](https://businessportal.kddi.com/manual/kbi.pdf) の「ユーザの情報を変更する」を参照し、ユーザに所属組織 の追加/削除を実施してください。
- 3. ユーザー括処理(CSV)でも組織へのユーザ追加のみ可能です(所属解除は不可)[。3.3.2を](#page-27-0)参照くだ さい。

→組織の所属を変更したら、毎回本マニュアル[の3.2.3の](#page-23-0)手順にて同期を実施してください。

<span id="page-42-4"></span>5.5.5. 新たにユーザへ役職を割り当てる/役職を変更する

役職のユーザへの新規割り当て/役職変更については[、3.4.3の](#page-34-0)手順を実施ください。 →役職の割り当てを変更したら、毎回本マニュアル[の3.2.3の](#page-23-0)手順にて同期を実施してください。

あるいは、ユーザ一括処理(CSV)でも組織をユーザへ割当可能です[。3.3.2を](#page-27-0)参照ください。

<span id="page-42-5"></span>5.5.6. 新たにユーザへ外部トーク連携を設定する

ユーザの外部トーク連携は、ユーザー括処理(CSV)でのみ設定可能です。新たにユーザの外部トーク連携 を設定したい場合は[、3.3.2の](#page-27-0)⼿順を実施してください。

<span id="page-42-6"></span>5.5.7. 代表組織の変更

ユーザの代表組織の変更について[は『KDDI Business ID 組織管理マニュアル』を](https://businessportal.kddi.com/manual/kbi_org.pdf)参照ください。

#### **【注意事項】ユーザの代表組織について**

・代表組織からユーザの所属が外れる際に、別の組織に所属中の場合は、所属組織のいずれかが新たな代表組織 となります。

・代表組織が未設定のユーザについては、次回所属組織の変更が⾏われた際に代表組織が更新されます。

・ユーザ詳細画面で代表組織の情報を参照することができます。代表組織の場合、右に<sup>[代表]</sup>マークが表示され ます。

## <span id="page-42-7"></span>5.6. SSO 設定解除

SSO 設定解除し LINE WORKS 単体で利用を継続する場合、下記の操作を実施ください。

## <span id="page-43-0"></span>5.6.1. LINE WORKS の SSO と ID 連携解除

LINE WORKS Developer Console で SSO の設定を OFF にします。

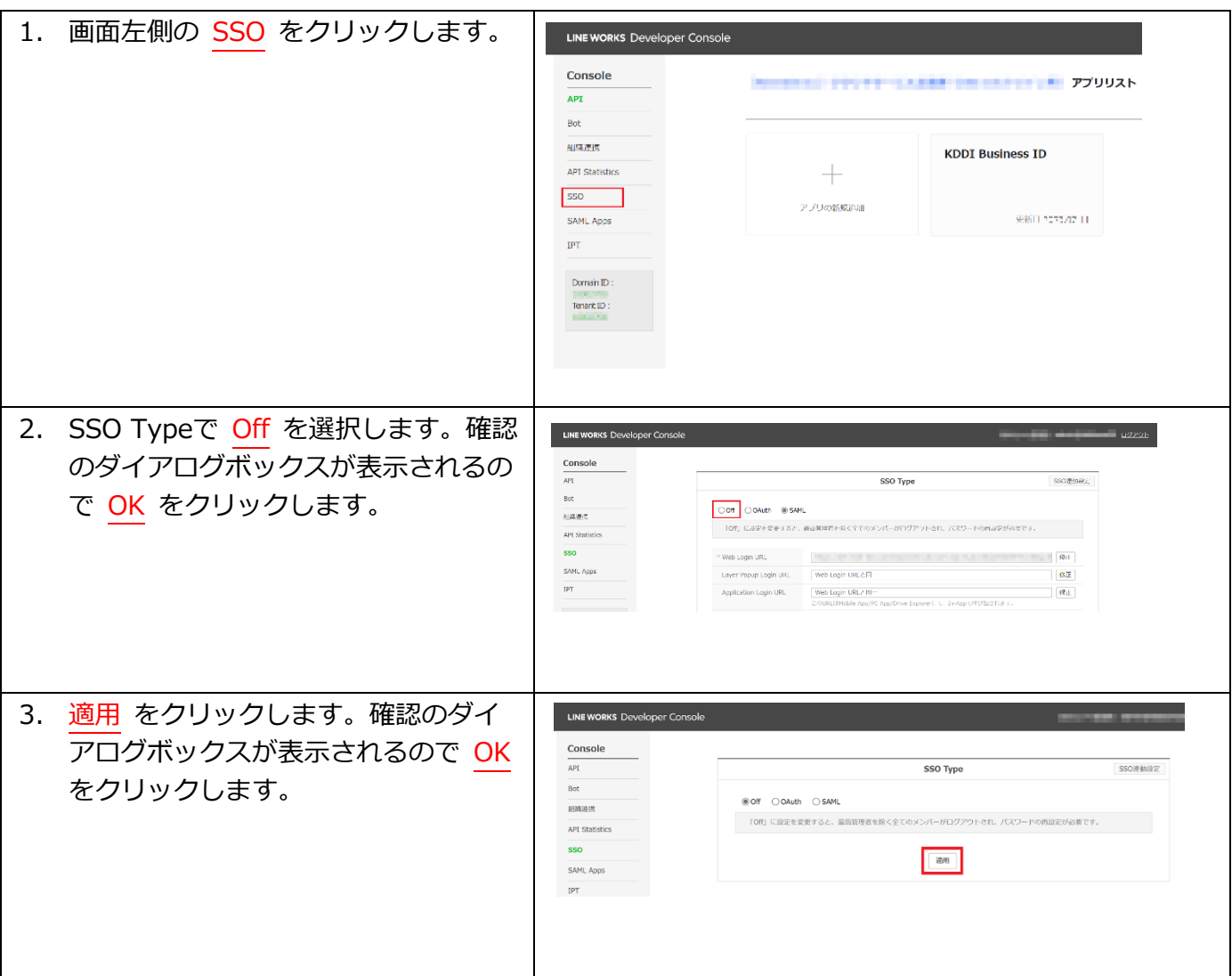

## <span id="page-43-1"></span>5.6.2. LINE WORKS ユーザのパスワードリセット

SSO が解除されたため、LINE WORKS へユーザが直接ログインできるようパスワードを再設定します。

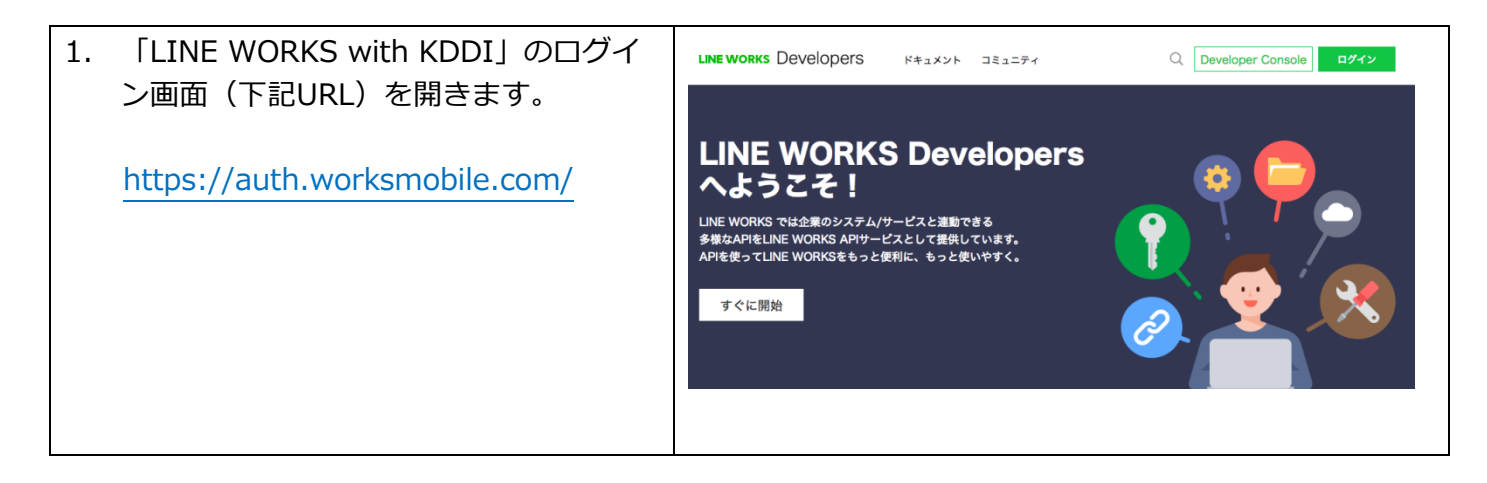

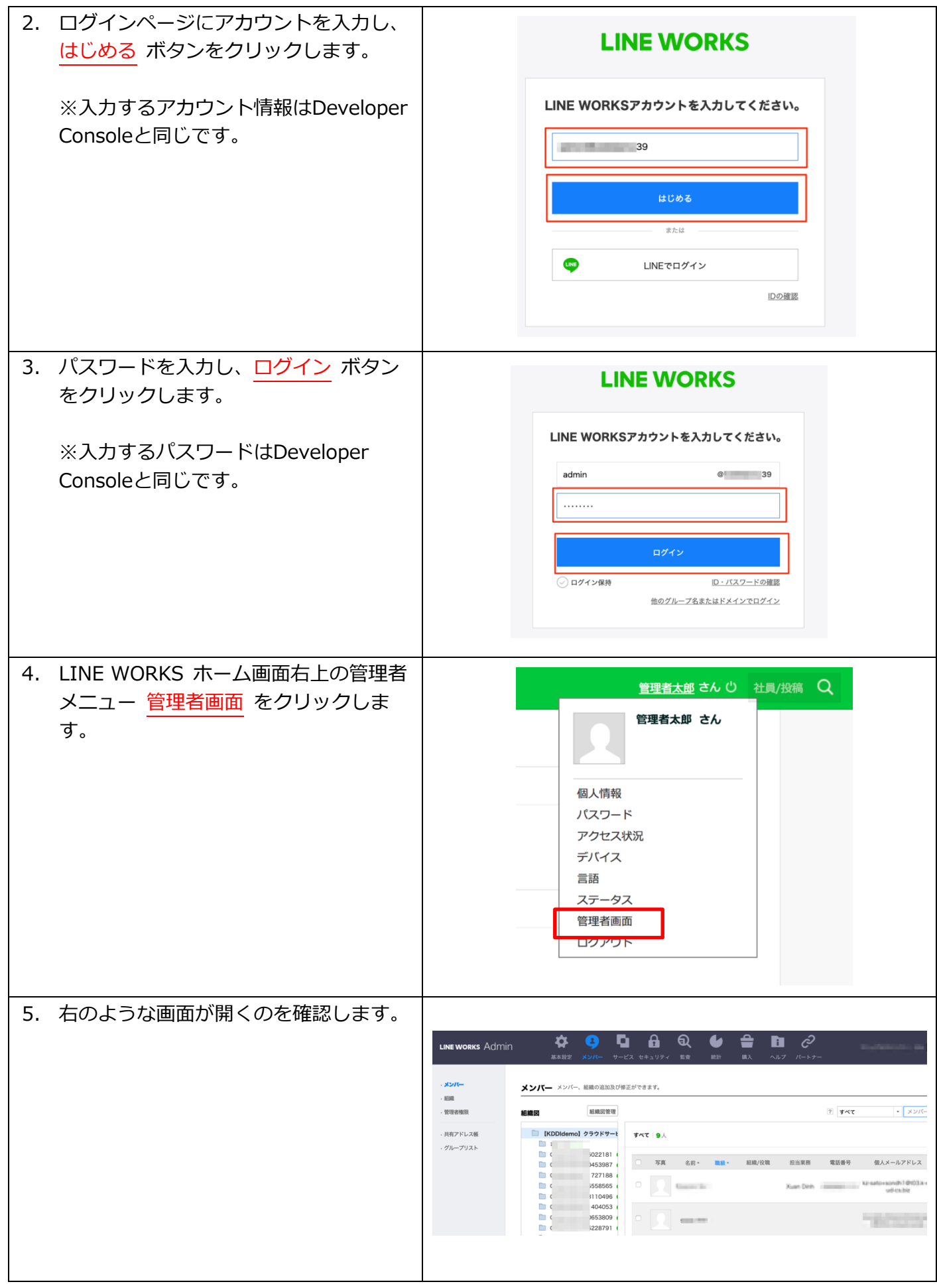

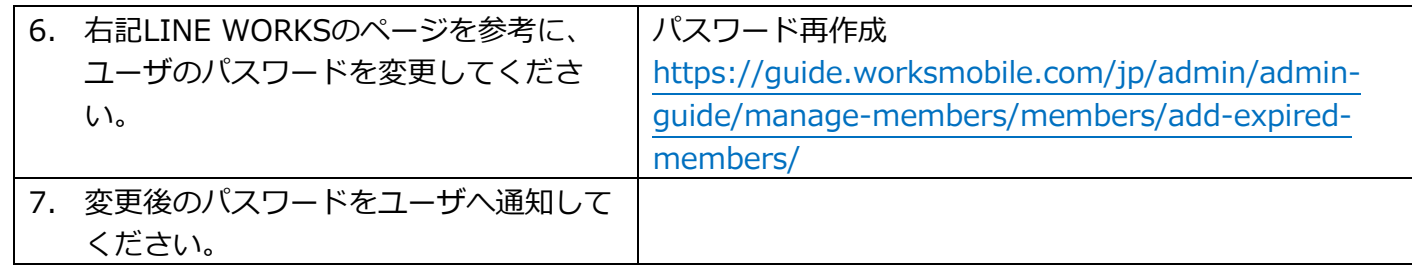

<span id="page-45-0"></span>5.6.3. KDDI Business ID の SSO と ID 連携解除

「KDDI Business ID」を LINE WORKS SSO 以外の用途で利用し続ける場合は、下記の手順を実施して ください。

※「KDDI Business ID」を解約する場合や、トライアル終了し本契約を行わない場合は特に実施不要で す。

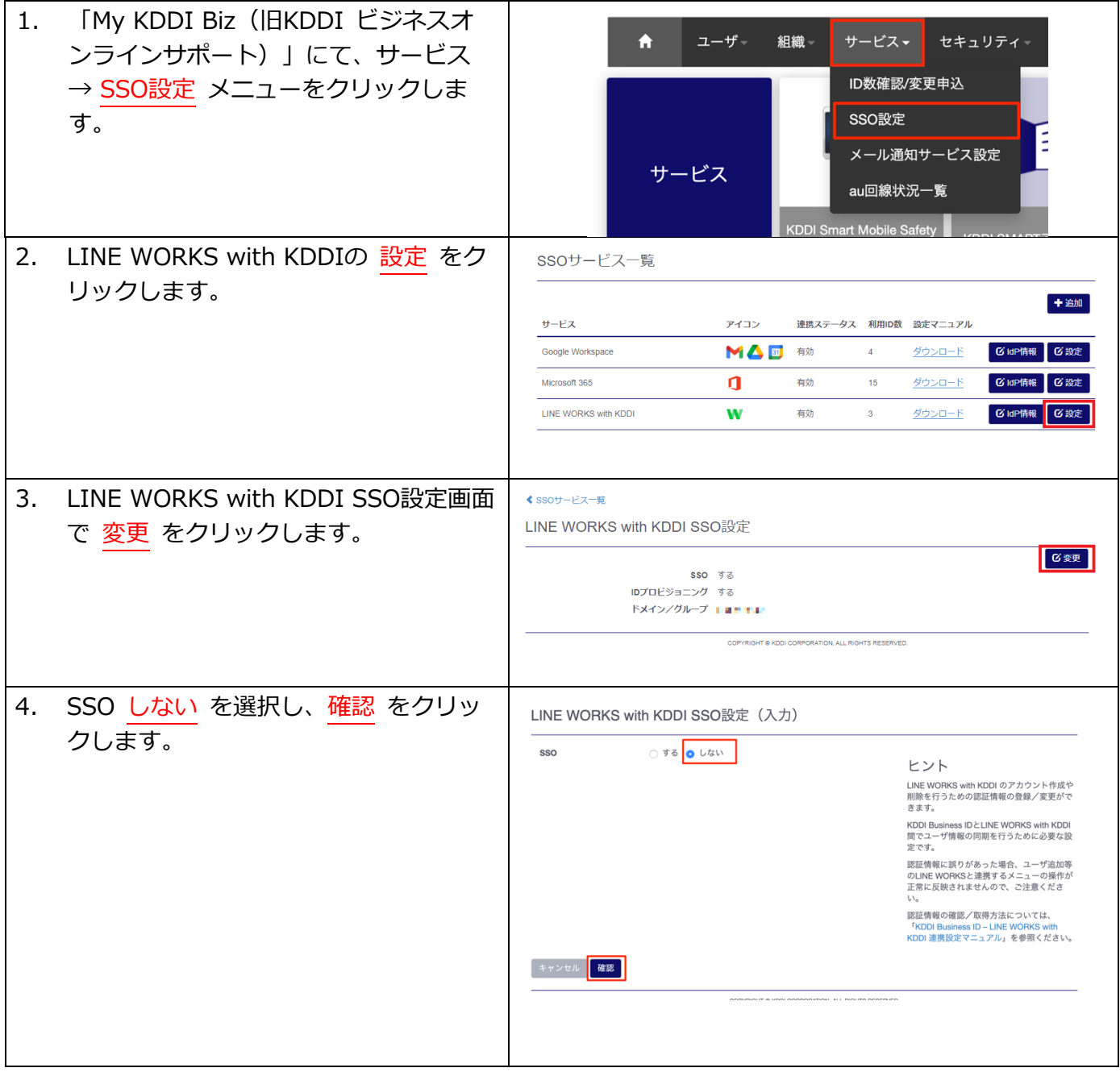

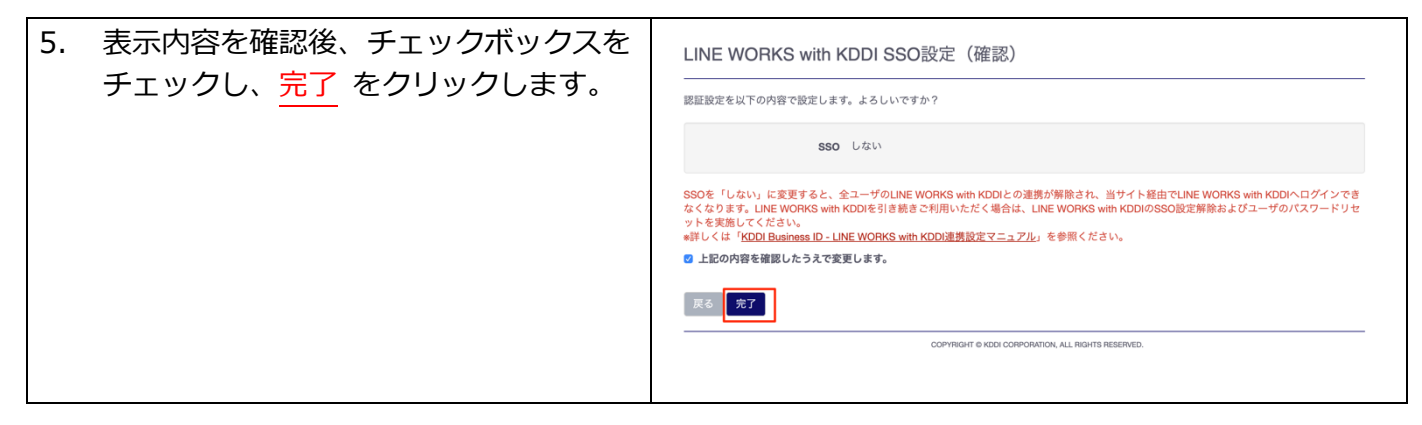

# <span id="page-47-0"></span>第6章 補足情報

LINE WORKS 連携に関する補⾜情報です。

## <span id="page-47-1"></span>6.1. LINE WORKS へ連携される情報

LINE WORKS ユーザ情報へ連携される KDDI Business ID 側のデータは以下の通りです。

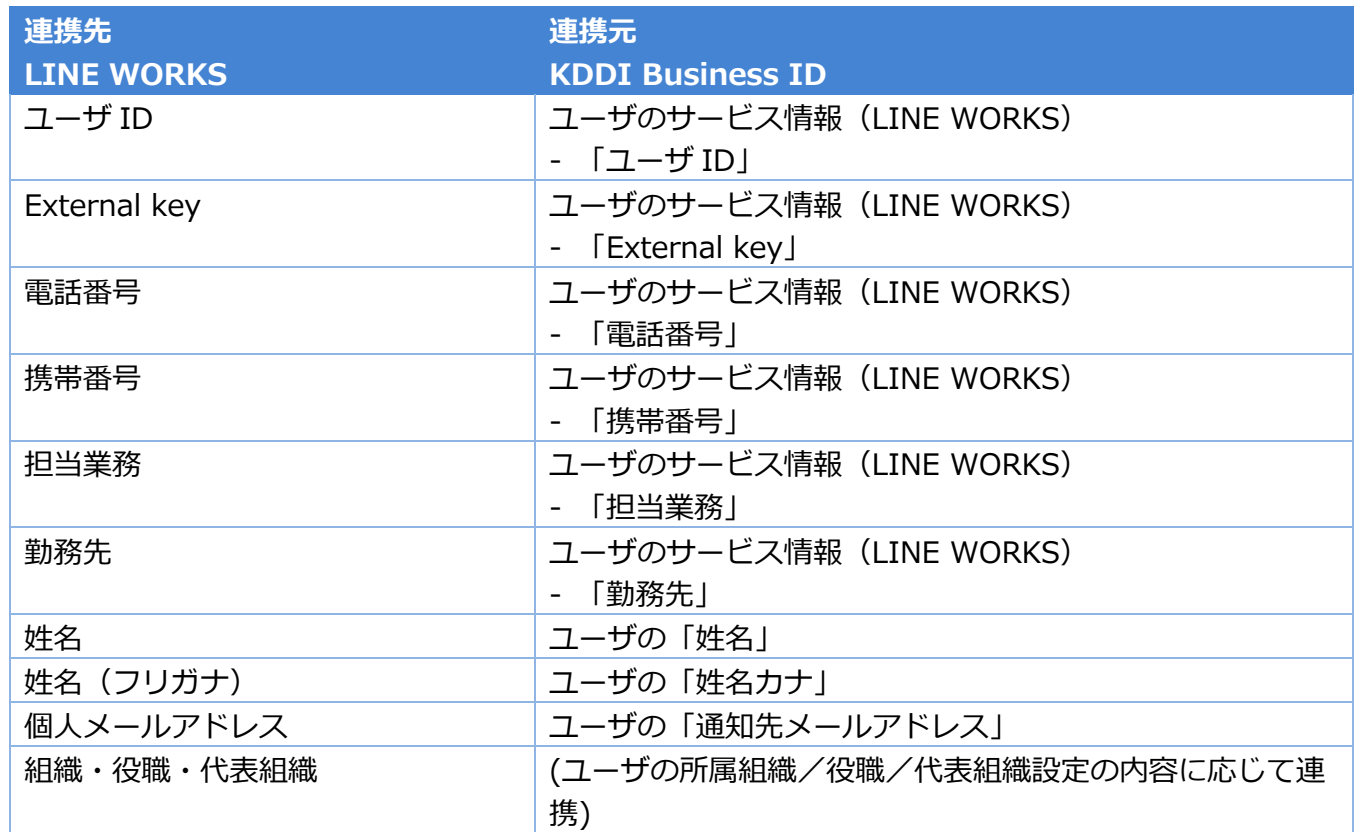

※上記以外の項目については連携不可となりますのでご了承ください。

## <span id="page-47-2"></span>6.2. ユーザ連携タイミングとサービス登録状態

ユーザを LINE WORKS へ紐付け、情報を変更/削除したりすると、LINE WORKS 側へ情報が連携されま す。

ユーザ詳細画⾯にて、連携処理の状態(サービス登録状態)が確認できます。

ユーザ詳細

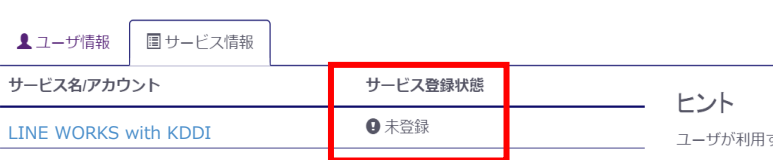

サービス登録状態は、処理の状況に応じて下記の通り遷移します。

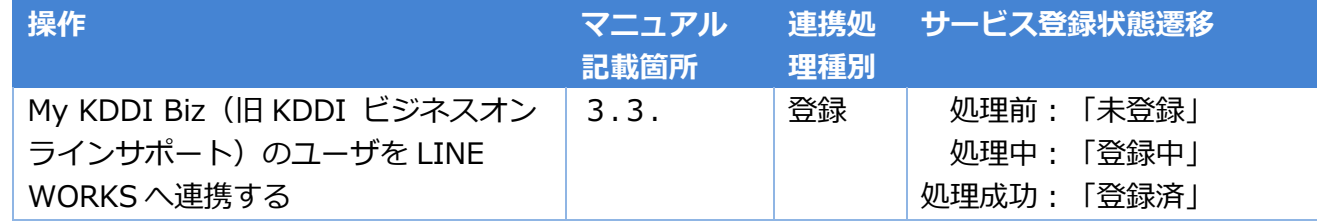

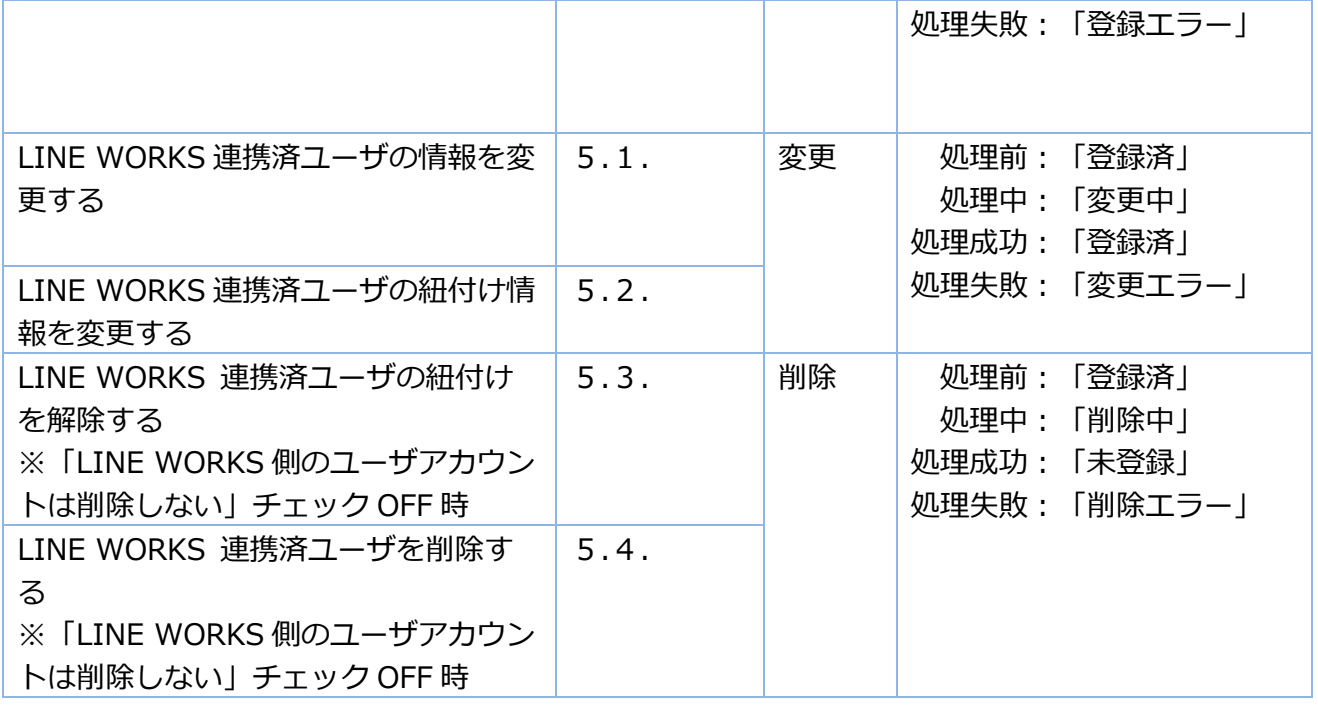

#### **【注意事項】エラーとなった場合**

登録エラー/変更エラー/削除エラーとなった場合、以下の可能性があります。

[・第2章](#page-6-0) の設定が誤っている/変更された

・LINE WORKS 側で何らかの問題が発⽣している

→SSO設定を見直すか、LINE WORKS の問題について確認してください。

# <span id="page-49-0"></span>更新履歴

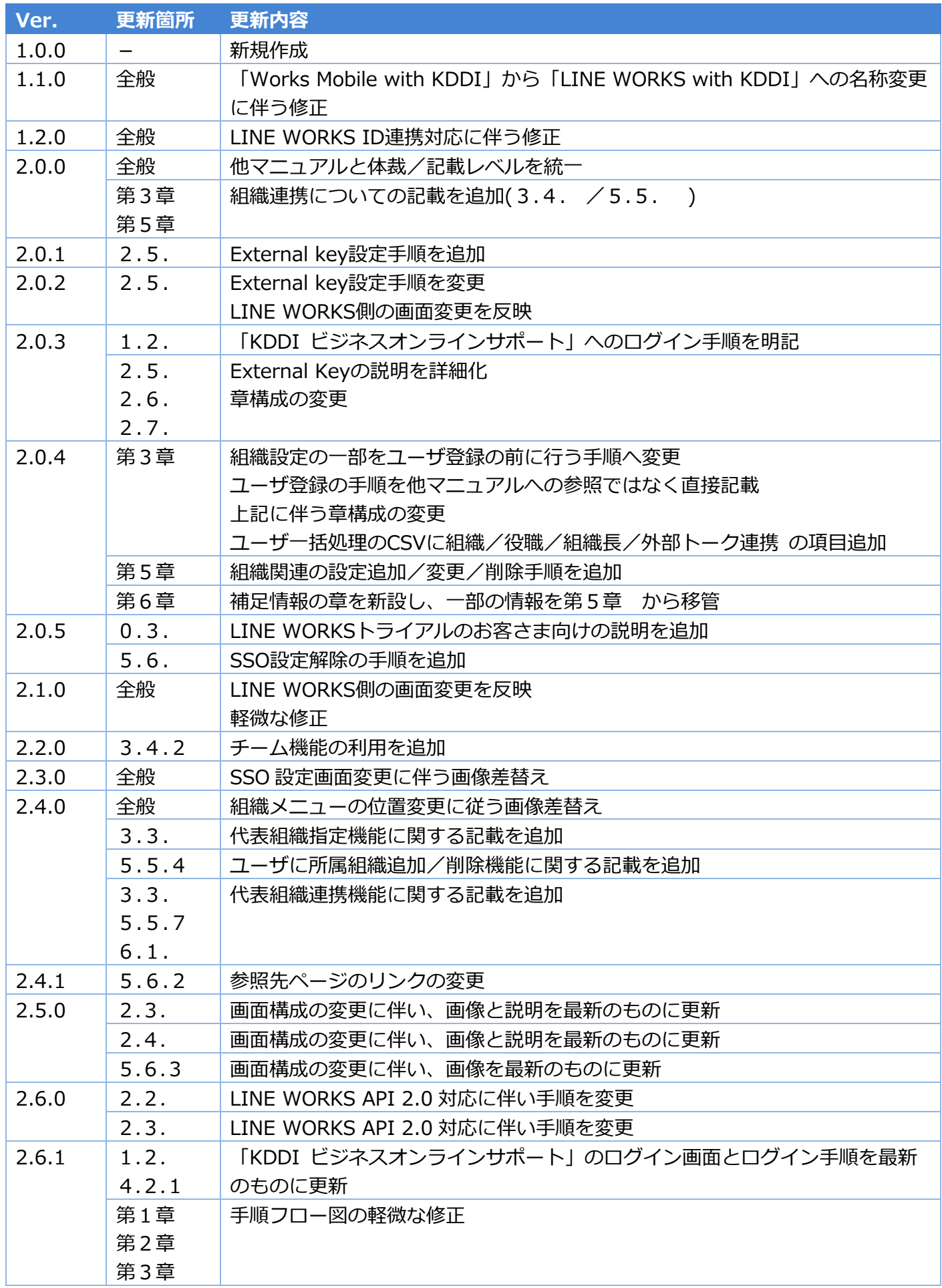

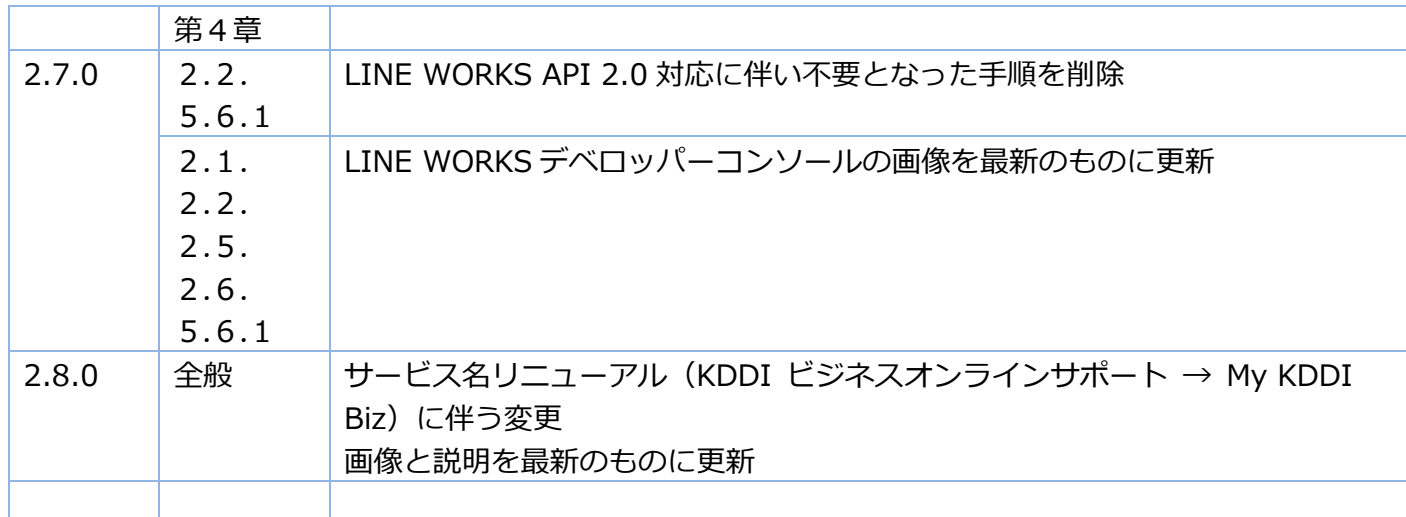